# ALLIX<sup>TM</sup>

# App til justering Brugsanvisning

(iOS-version)

For proteselæger

Produkttype : NE-Z41, NE-Z41SH Dokumentnummer : 81-SS00127 (ver.5) Applikation ver. 0.4.12 eller nyere Udgivelsesdato : 2024-04-01

Sprog:Dansk

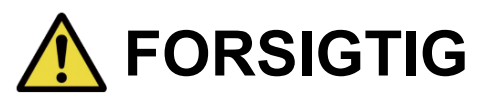

■ Læs brugsanvisningen grundigt før brug. ■ Tilpas knæleddet til brugeren på et sted, hvor brugerens sikkerhed kan garanteres. ■ Opbevar denne brugsanvisning til senere brug.

> **Nabtesco Nabtesco Corporation**

# <span id="page-1-0"></span>**Introduktion**

Tak, fordi du har købt Nabtescos ALLUXTM .

ALLUXTM må kun samles og justeres af personer, der har deltaget i et Nabtesco ALLUXTM certificeringsseminar og er certificeret. Forhold vedrørende typisk brug såsom gang, vedligeholdelse, driftsprocedurer, herunder udskiftning af servicedele, fejlfinding og advarsler er beskrevet i den brugsanvisning, der følger med en ALLUXTM (i det følgende benævnt ALLUXTM brugsanvisning).

Denne brugsanvisning til Adjustment App beskriver, hvordan du installerer og bruger Adjustment App (i det følgende kaldet denne app) i iOS-systemmiljøet.

Før du justerer ALLUXTM , skal du læse brugsanvisningen til ALLUXTM nævnt ovenfor og brugsanvisningen til justeringsappen grundigt, forstå indholdet tilstrækkeligt og nøje overholde de sikkerhedsforanstaltninger, der er angivet i disse manualer.

- Nabtesco ejer ophavsretten til dette dokument.
- IOS er et varemærke eller registreret varemærke tilhørende Cisco i USA og andre lande og bruges under licens.
- iPhone er et varemærke tilhørende Apple Inc. i USA og andre lande.
- Apple er et varemærke tilhørende Apple Inc. i USA og andre lande.
- App Store er et servicemærke tilhørende Apple Inc. registreret i USA og andre lande.
- Bluetooth-ordmærket og logoerne er registrerede varemærker ejet af Bluetooth SIG. Inc. og enhver brug af sådanne mærker af Nabtesco Corporation er under licens.
- QR-kode er et registreret varemærke tilhørende Denso Wave Incorporated.
- Alle andre firmanavne og produktnavne er varemærker eller registrerede varemærker tilhørende deres respektive firmaer.

# Indholdsfortegnelse

<span id="page-2-0"></span>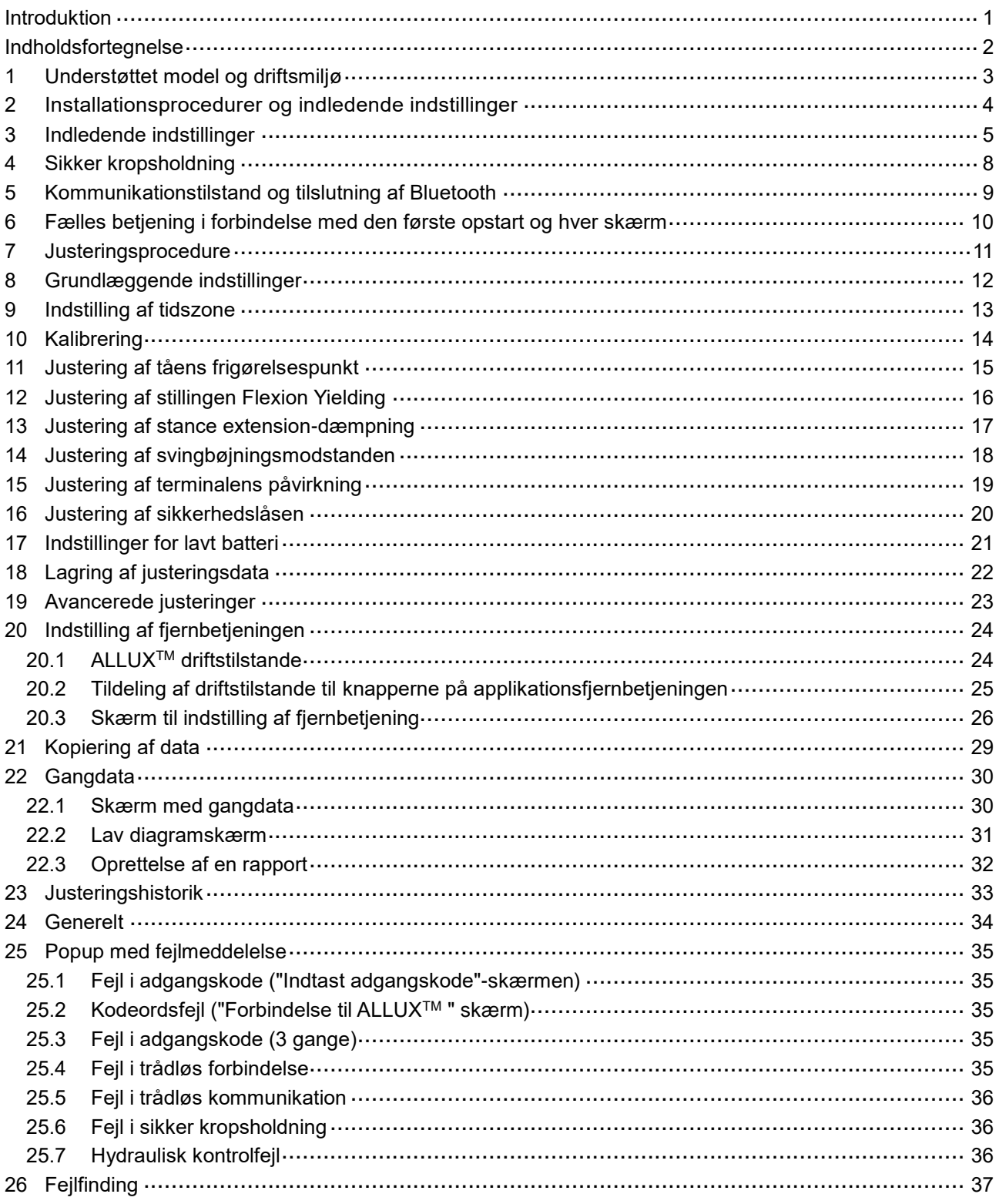

# <span id="page-3-0"></span>**1 Understøttet model og driftsmiljø**

### $\bullet$  ALLUX<sup>TM</sup> (type: NE-Z41)

\* ALLUXTM (type: NE-Z4) er ikke understøttet.

Modellen kan identificeres på designet af den forreste linkpad.

Den kan også identificeres ved hjælp af indikationen på opladningsporten.

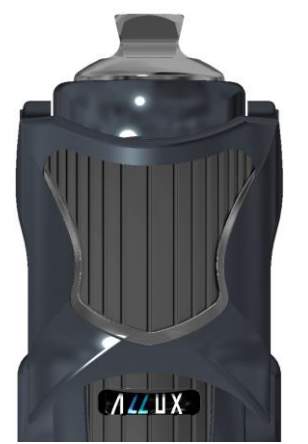

NE-Z41 (Understøttet type)

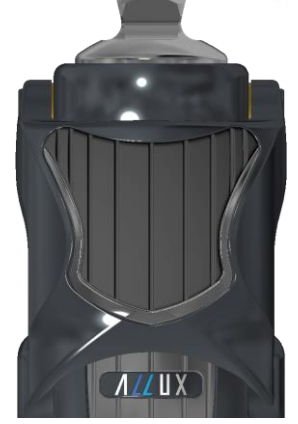

NE-Z4 (Ikke-understøttet type)

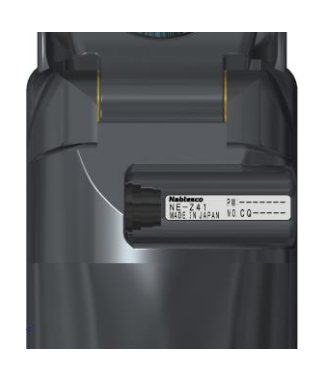

NE-Z41 (Understøttet type)

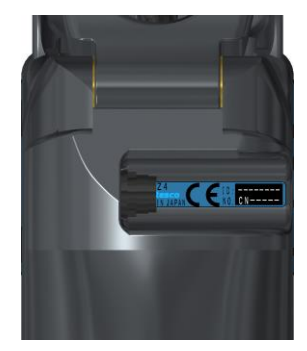

NE-Z4 (ikke-understøttet type)

● Kompatibelt operativsystem: iPhone med iOS 13 eller nyere

# **& Bluetooth**\*

### Forholdsregler ved Bluetooth

- Radiobølger, der udsendes af en Bluetooth-enhed, kan påvirke driften af elektroniske enheder og andre enheder. Sluk for Bluetooth-enheder i nærheden af prioriterede sæder i tog og i områder, hvor der dannes brændbar gas, f.eks. i fly i nærheden af automatiske døre og brandalarmer, da det kan forårsage en ulykke.
- Vi påtager os intet ansvar for lækage af oplysninger ved brug af Bluetooth-teknologi.
- Dette produkt garanterer ikke trådløs forbindelse med alle Bluetooth-enheder. Bluetooth-enheden, der skal tilsluttes, skal overholde Bluetooth-standarden, der er specificeret af Bluetooth SIG, og skal som minimum have opnået en certificering. Selv om den enhed, der skal tilsluttes, overholder Bluetooth-standarden, kan der forekomme fænomener som manglende evne til at oprette forbindelse eller forskellig visning/betjening, afhængigt af enhedens egenskaber og specifikationer.
- Dette produkt må ikke skilles ad eller modificeres, da den trådløse funktionalitet i dette produkt er certificeret til at opfylde tekniske standarder.

## <span id="page-4-0"></span>**2 Installationsprocedurer og indledende indstillinger**

1. Log ind med dit Apple ID.

Tryk på søgeikonet Q i nederste højre hjørne af "App Store"-skærmen.

2. Skriv app-navnet "ALLUX2" i søgefeltet. Tryk på knappen "Søg" på tastaturet.

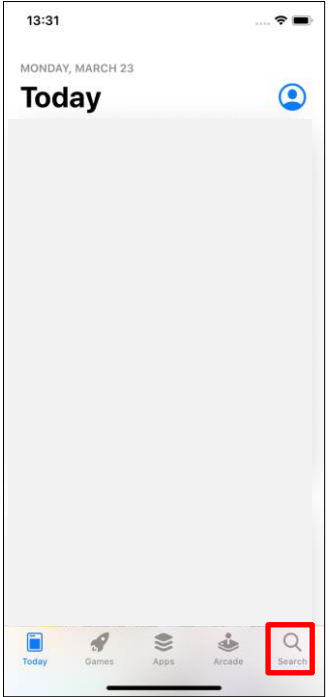

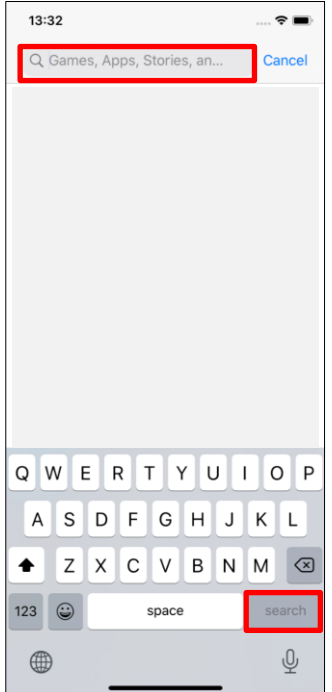

Følgende QR-kode kan bruges til at installere.

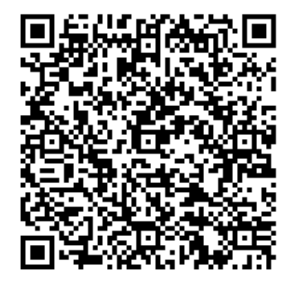

3. Når søgeresultaterne vises, skal du trykke på den ønskede app som vist nedenfor.

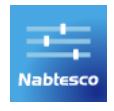

- 4. Tryk på knappen "GET", og tryk derefter på knappen "INSTALL".
- 5. Når installationen er afsluttet, oprettes ikonet for appen på smartphonens startskærm.
- 6. Tryk på ikonet for at starte appen.

# <span id="page-5-0"></span>**3 Indledende indstillinger**

1) Tryk på ikonet for denne app for at starte.

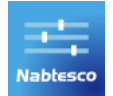

2) Når du starter appen første gang, skal du have tilladelse til at bruge Bluetooth.

Når følgende popup vises, skal du trykke på Tillad eller OK.

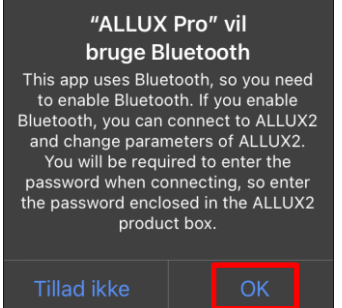

- \* Popup-skærmen vil variere afhængigt af den smartphone, du bruger.
- 3) Når firmalogoet vises på skærmen i et sekund, skifter skærmen automatisk til næste skærmbillede.

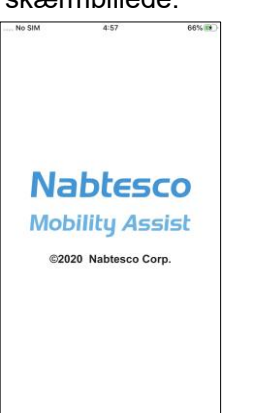

4) Skærmen "Indtast adgangskode" vises. Indtast den adgangskode, der er angivet i brugsanvisningen.

Hvis du ikke kan indtaste adgangskoden 3 gange, skal du genstarte denne app.

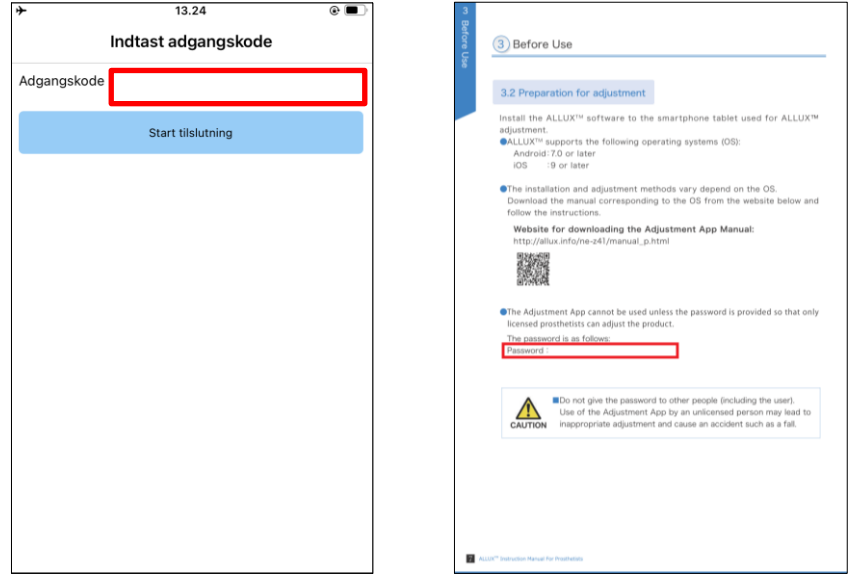

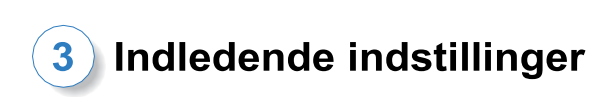

5) Dialogen "Lovgivning og regulering" vises. Læs den, og tryk på knappen "OK".

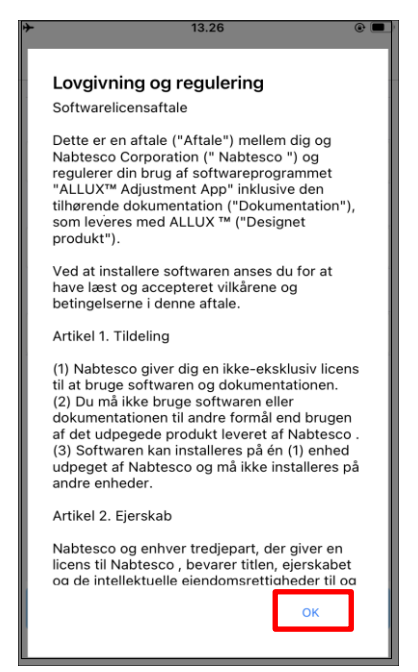

### <span id="page-6-0"></span>6) "App-brugerprofil" vises.

Indtast alle oplysninger, og tryk på knappen "OK".

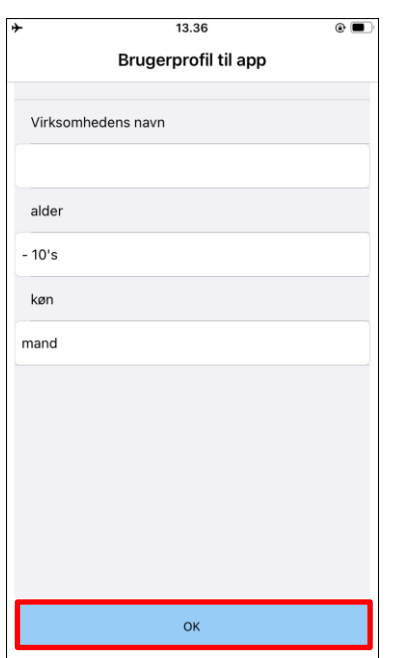

### Firma navn:

Indtast navnet på den P&O-klinik eller virksomhed, som App-brugeren arbejder for.

Alder:

Vælg alder på den, der skal justere fra listen.

### Køn:

Vælg kønnet på den, der skal justere, fra listen.

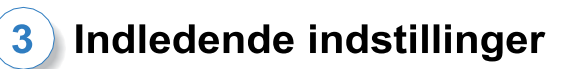

<span id="page-7-1"></span>7) Skærmbilledet "Tilslutning til ALLUXTM " vises.

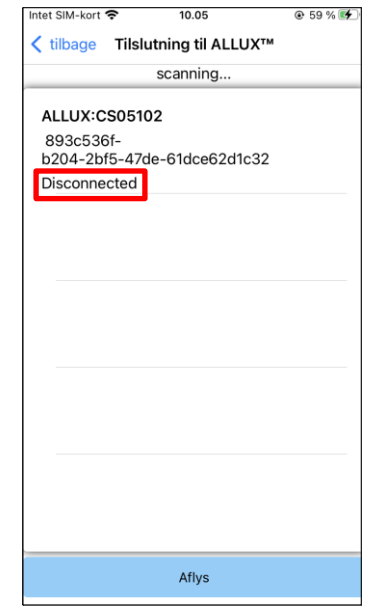

- 1. På skærmen "Connection to ALLUXTM " starter scanningen efter trådløse enheder automatisk.
- 2. De enheder, der er relateret til ALLUX<sup>™</sup> er listet op. De angivne tegn varierer afhængigt af serienummeret på ALLUXTM .

Den tredje linje angiver forbindelsesstatus.

- **•** Frakoblet
- **•** Tilslutning
- **•** Tilsluttet
- 3. "ALLUX:Serienummer" vises. Hvis der vises mere end én enhed, skal du vælge den relevante trådløse enhed i henhold til serienummeret på din egen ALLUX .TM
- 4. Hvis den trådløse enhed til ALLUXTM ikke er angivet, kan den trådløse forbindelse til ALLUXTM være i dvaletilstand. Prøv at aktivere den trådløse forbindelse ved at bøje og strække ALLUX<sup>™</sup> en smule eller ved at lægge brugerens kropsvægt på ALLUX<sup>™</sup>. Tryk derefter på knappen "Annuller", og tryk derefter på knappen "Scan", der vises i den position, for at søge efter trådløse enheder igen.
- 5. Tryk på den trådløse enhed på listen. Hvis den trådløse forbindelse er oprettet, vises skærmen "Connection to ALLUXTM" " automatisk.

Ved flere på hinanden følgende tilslutninger springes skærmbilledet "Connection to ALLUXTM " over, og det første opstartsskærmbillede vises.

<span id="page-7-0"></span>8) Skærmen "Tilslutning til ALLUX™ " vises.På siden "Forbindelse til ALLUX™ " skal du indtaste den adgangskode, der følger med ALLUXTM .

Adgangskoden er angivet på opladningsporten på ALLUXTM .

Hvis du ikke kan t indtaste adgangskoden 3 gange, skal du genstarte denne app.

Når du opretter forbindelse for første gang, er Bluetooth-parring med en smartphone påkrævet. Tryk på Par for at tillade det.

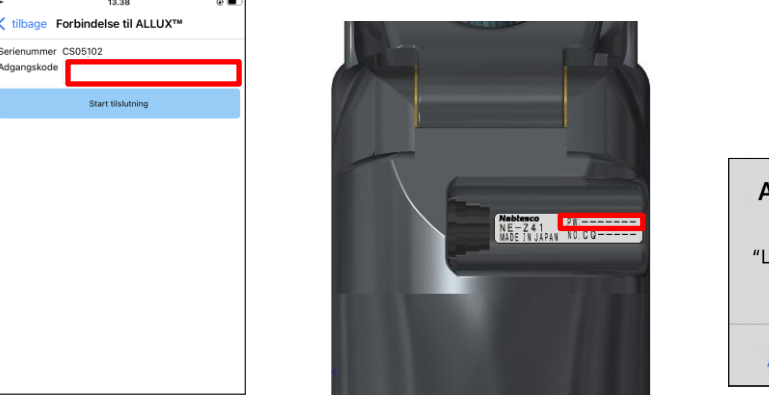

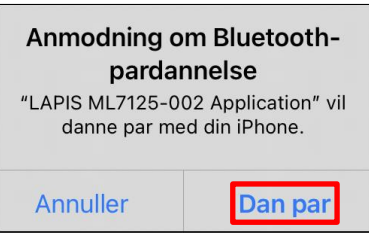

# <span id="page-8-0"></span>**4 Sikker kropsholdning**

Før ALLUX<sup>™</sup> skifter driftstilstand ved hjælp af applikationens fjernbetjening, eller før ALLUX<sup>™</sup> justeres eller indstilles ved hjælp af denne app, skal brugeren indtage en stilling, der er sikker, selv hvis den hydrauliske modstand ændres. Denne stilling kaldes "sikker stilling". Forklar brugeren om sikker arbejdsstilling.

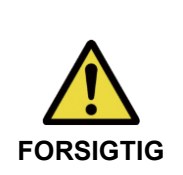

■ Forklar brugeren om den sikre arbejdsstilling, og sørg for, at brugeren forstår den.

■ Når brugeren indtager den sikre stilling uden at lægge sin kropsvægt på ALLUXTM , skal han/hun holde i et gelænder eller sætte sig ned. Modstanden mod fleksion/ekstension kan pludselig ændre sig og føre

### **[Sikker kropsholdning]**

<u>til et falde som en s</u>

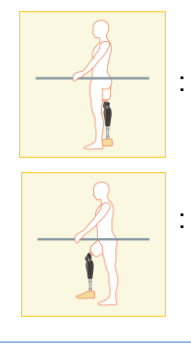

: Tilstand, hvor ALLUXTM er stationær, lige og lodret og kan være udsat for vægtbelastning.

Tilstand, hvor ALLUX<sup>™</sup> ikke er vægtbærende, og knæet kan være flekteret og stationært.

### **[Anmodning om sikker stilling]**

Hvis ALLUX<sup>™</sup> ikke er i sikker position, når du justerer eller indstiller ALLUX™, vises en popup. Sørg for, at brugeren er i en sikker stilling, og tryk derefter på knappen "OK" for at afspejle justeringerne eller indstillingerne. Hvis du trykker på knappen "Annuller", vil justeringerne eller indstillingerne blive annulleret.

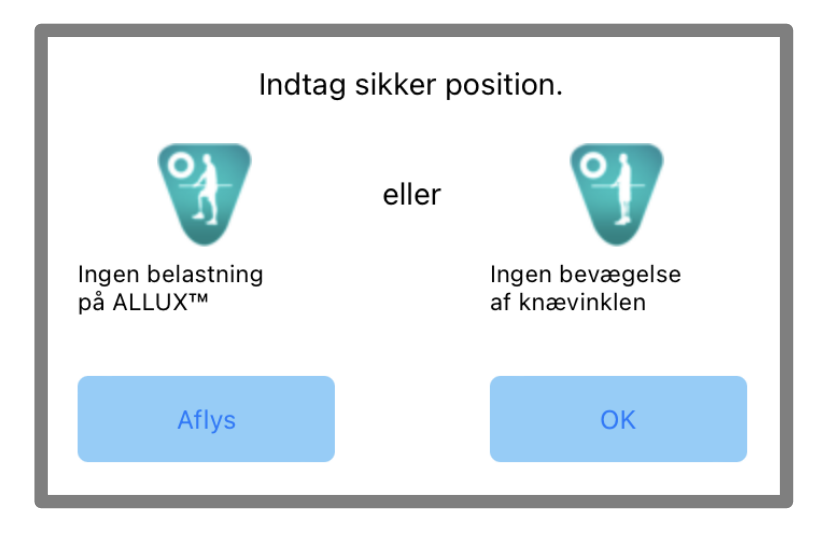

### <span id="page-9-0"></span>**5 Kommunikationstilstand og hvordan man tilslutter Bluetooth**

For at spare strøm er ALLUXTM ikke altid i kommunikationstilstand.

For at aktivere kommunikationstilstanden skal du udføre følgende handlinger.

Når ALLUXTM -kommunikation er etableret ved hjælp af denne app, varer denne tilstand, indtil kommunikationen afbrydes.

### **[Kommunikationstilstand aktiveret]**

- 1. I 5 minutter efter at ALLUXTM er let bøjet og strakt ud
- 2. I 5 minutter efter at du har lagt din kropsvægt på ALLUX™
- 3. I 5 minutter efter at opladeren eller sluk-stikket er taget ud af ALLUX<sup>™</sup>

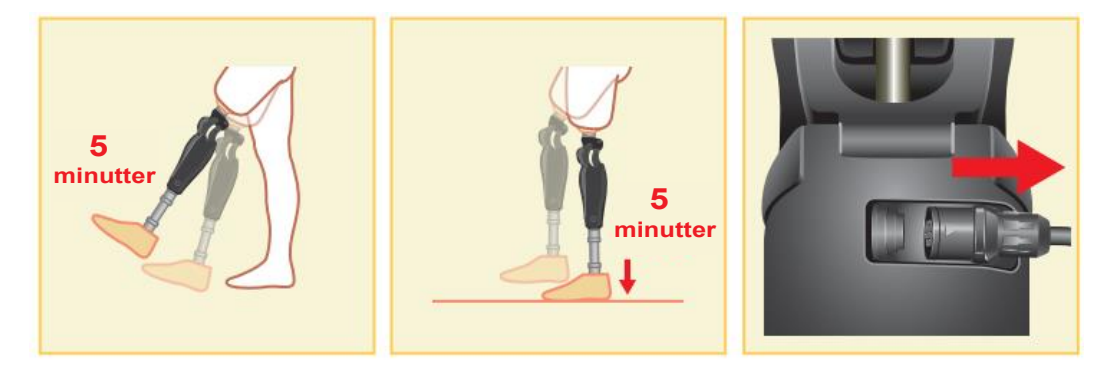

Med Application Remote Control er det muligt at slå den trådløse forbindelse fra, når brugeren stiger på et fly osv. For at genoprette den trådløse forbindelse fra denne tilstand kræves handlinger som den, der er vist nedenfor.

- 1. Frakobl opladeren eller sluk-stikket fra ALLUXTM .
- 2. "Belast hælen 4 gange med jævne mellemrum" eller "Belast tåen 4 gange med jævne mellemrum". \*Du kan skifte til den, du vil, med applikationens fjernbetjening.

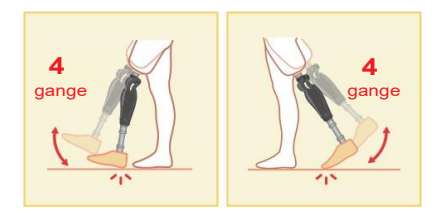

\*Hvis du bare starter denne app, oprettes der ikke forbindelse til ALLUXTM . Tryk på Bluetooth-ikonet på opstartsskærmen (se side [10\)](#page-10-0) for at oprette forbindelse til ALLUXTM .

\*Hvis du trykker på home-knappen osv. på din smartphone, afbrydes kommunikationen med ALLUXTM ikke, og denne app fortsætter med at fungere bag skærmen. Hvis du trykker på ikonet for denne app igen, starter den i tilsluttet tilstand.

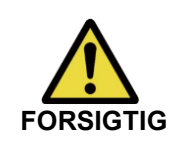

■ Tvangsafslut ikke denne app ved at slukke for smartphonen. Det kan få justeringsværdierne til at skifte til en utilsigtet tilstand og resultere *i* et fald.

**tilslutning af Bluetooth**

# <span id="page-10-0"></span>**6 Fælles betjening i forbindelse med den første opstart og hver skærm**

Ved første opstart vises det første opstartsskærmbillede efter skærmbilledet "Tilslutning til ALLUXTM ". Ved anden og efterfølgende opstart i normal tilstand vises startskærmen efter firmalogoet.

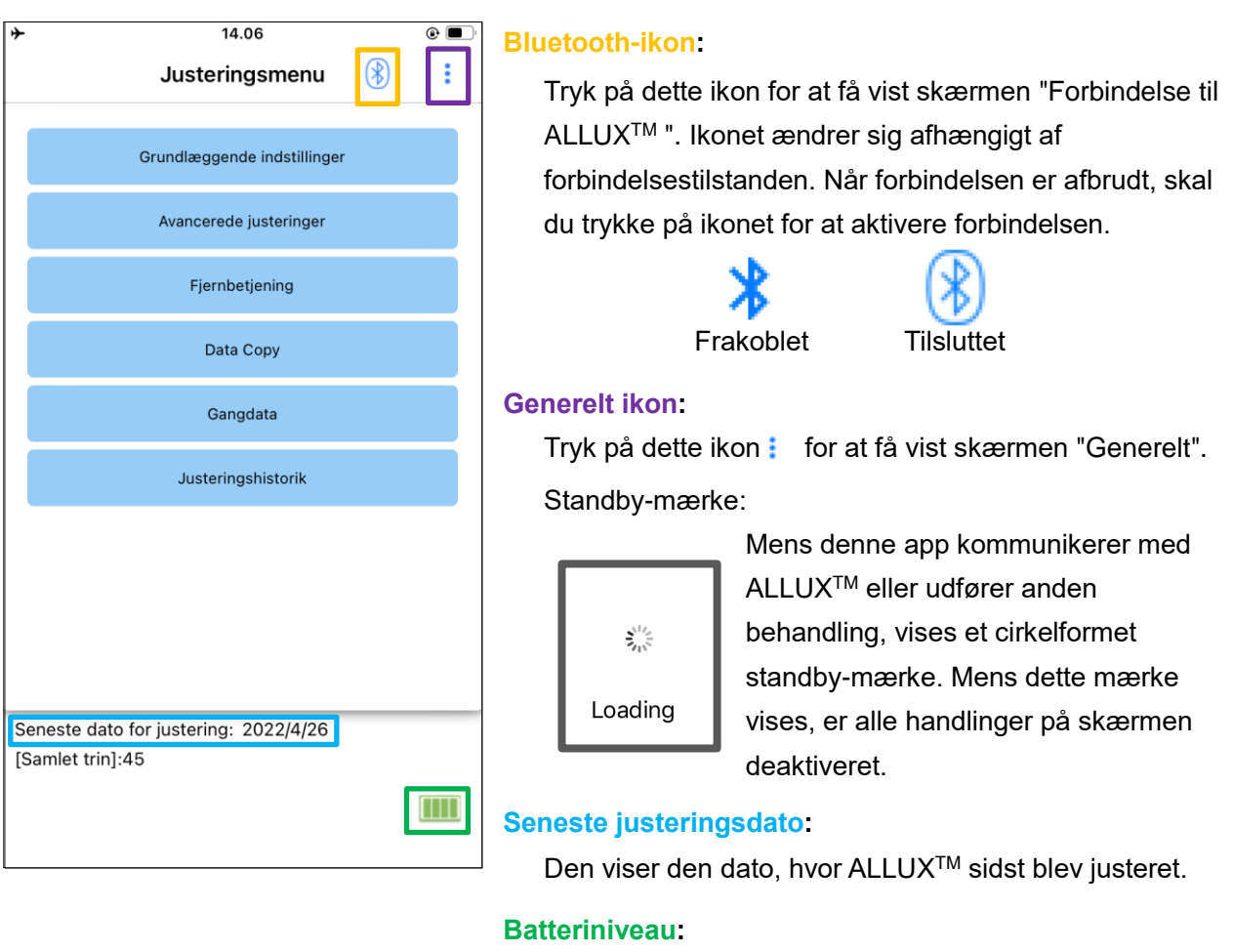

Den viser batteriniveauet på ALLUX<sup>™</sup>.

10% eller mindre 10~40% 40~70% 70% eller mere

● Knappen Grundlæggende indstilling : Tryk på denne knap for at få vist skærmen "Grundindstilling" (side [12\)](#page-12-0).

● Knappen Avancerede justeringer : Tryk på denne knap for at få vist skærmen "Avancerede

justeringer". (side [23\)](#page-23-0).

- Knappen Fjernbetjening : Tryk på denne knap for at få vist skærmen "Fjernbetjening" (side [24\)](#page-24-0).
- Knappen Datakopi : Tryk på denne knap for at få vist skærmbilledet "Data Copy" (side [29\)](#page-29-0).
- Knappen Gangdata : Tryk på denne knap for at få vist skærmen "Gangdata" (side [30\)](#page-30-0).
- Knappen Justeringshistorik : Tryk på denne knap for at få vist skærmen "Justeringshistorik" (side [33\)](#page-33-0).

# <span id="page-11-0"></span>**7 Justering procedure**

### Justeringerne foretages i de følgende trin.

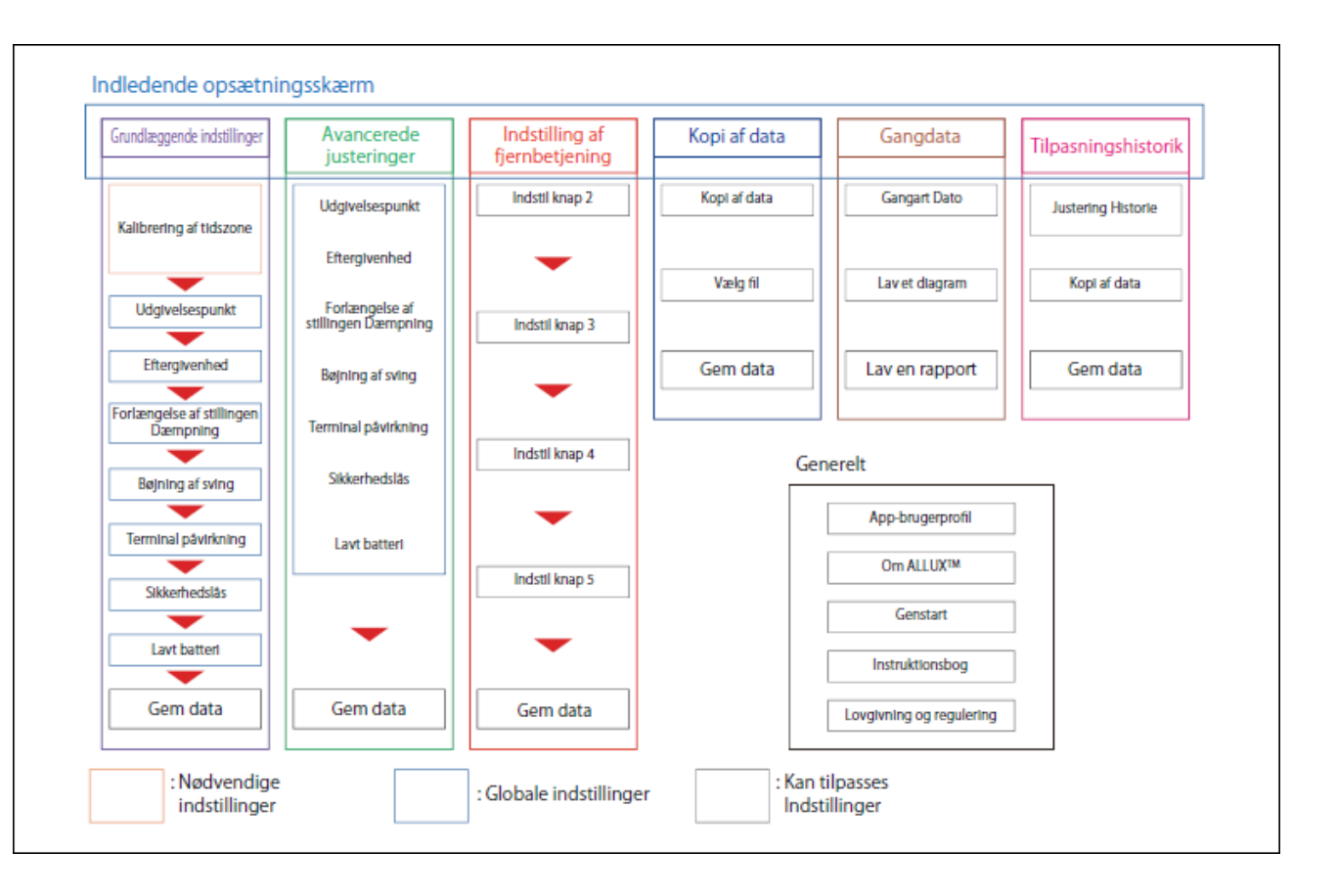

# <span id="page-12-0"></span>**8 Grundlæggende indstillinger**

\*Når denne skærm vises, vises indstillingselementerne i den nederste del muligvis ikke. Stryg skærmen opad for at få vist disse indstillingselementer.

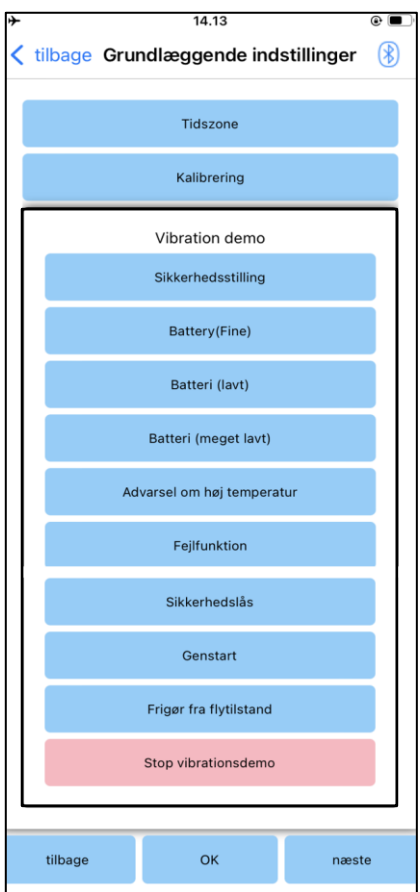

- Tidszone: Tryk på denne knap for at få vist skærmen "Tidszone" (side [13\)](#page-13-0).
- Kalibrering:

Tryk på denne knap for at få vist popup'en til kalibreringsdialogen (side [14\)](#page-14-0).

### ● Vibrationsdemo:

ALLUXTM vibrerer for at give information og advarsler til brugeren. Ved at trykke på disse knapper kan brugeren genkende vibrationsmønstrene. Sørg for, at brugeren forstår typerne og betydningen af vibrationsalarmmønstrene.

Når du trykker på hver knap, vises popup-vinduet for et vibrationsalarmmønster, der svarer til knappen. Tryk på knappen "OK" for at vibrere ALLUXTM .

- Sikker arbejdsstilling : ALLUX<sup>TM</sup> vibrerer, når brugeren skal indtage en sikker arbejdsstilling.
- Batteri (fint) : ALLUX<sup>TM</sup> vibrerer, når det resterende batteriniveau er 3 timer eller mere.
- Batteri (lavt) : ALLUX<sup>TM</sup> vibrerer, når det resterende batteriniveau er mindre end 3 timer.
- Batteri (meget lavt) : ALLUX<sup>TM</sup> vibrerer, når det resterende batteriniveau er utilstrækkeligt, og normal gang er umulig.
- Advarsel om høj temperatur: ALLUX<sup>TM</sup> vibrerer, når knæleddet er i høj temperatur.
- Fejlfunktion: ALLUX<sup>TM</sup> vibrerer, når knæleddet har brug for service.
- Sikkerhedslås: ALLUX<sup>TM</sup> vibrerer, når sikkerhedslåsen er tændt.
- Genstart: ALLUX<sup>TM</sup> vibrerer, når ALLUX<sup>TM</sup> genstartes.
- Frigør fra flytilstand: ALLUX<sup>TM</sup> vibrerer, når flytilstanden slukkes. (side [9\)](#page-9-0)
- Stop vibration demo: ALLUX<sup>TM</sup> stopper vibrationer.

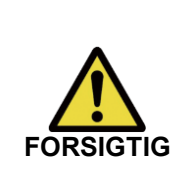

■ Sørg for, at brugeren genkender alle vibrationsmønstre og forstår forskellene. Hvis brugeren anvender ALLUX<sup>™</sup> uden at forstå betydningen af vibrationerne, er han/hun måske ikke i en sikker stilling, når der kommer en advarsel om fejl eller høj temperatur, og han/hun kan falde, fordi ALLUXTM er låst, når han/hun forsøger at gå.

- Tilbage-knap : Tryk på denne knap for at vise den oprindelige opstartsskærm.
- OK-knap : Tryk på denne knap for at få vist den første opstartsskærm.
- Næste knap : Tryk på denne knap for at få vist skærmen til justering af "Toe Release Point".

# <span id="page-13-0"></span>**9 Indstilling af tidszone**

ALLUXTM indeholder et internt ur, der bruges til at registrere det antal skridt, der tages om dagen. Standardindstillingen er japansk standardtid (GMT+09:00). Skift venligst tidszone for at afspejle den lokale tid.

- 1. Tryk på tidszonevælgeren for at få vist tidszonelisten.
- 2. Vælg tidszonen for brugerens placering.
- 3. Tryk på knappen "Indstillinger" for at sende tidszonen til ALLUXTM .
	- \*Når det er valgt, er det unødvendigt at gentage dette trin, medmindre der sker en permanent flytning til en anden tidszone. Det er heller ikke nødvendigt at vælge den igen, hvis brugeren rejser til udlandet i en kort periode. Bemærk dog, at den tidszone, der vælges her, bliver standardtidszonen, når dagen skifter.

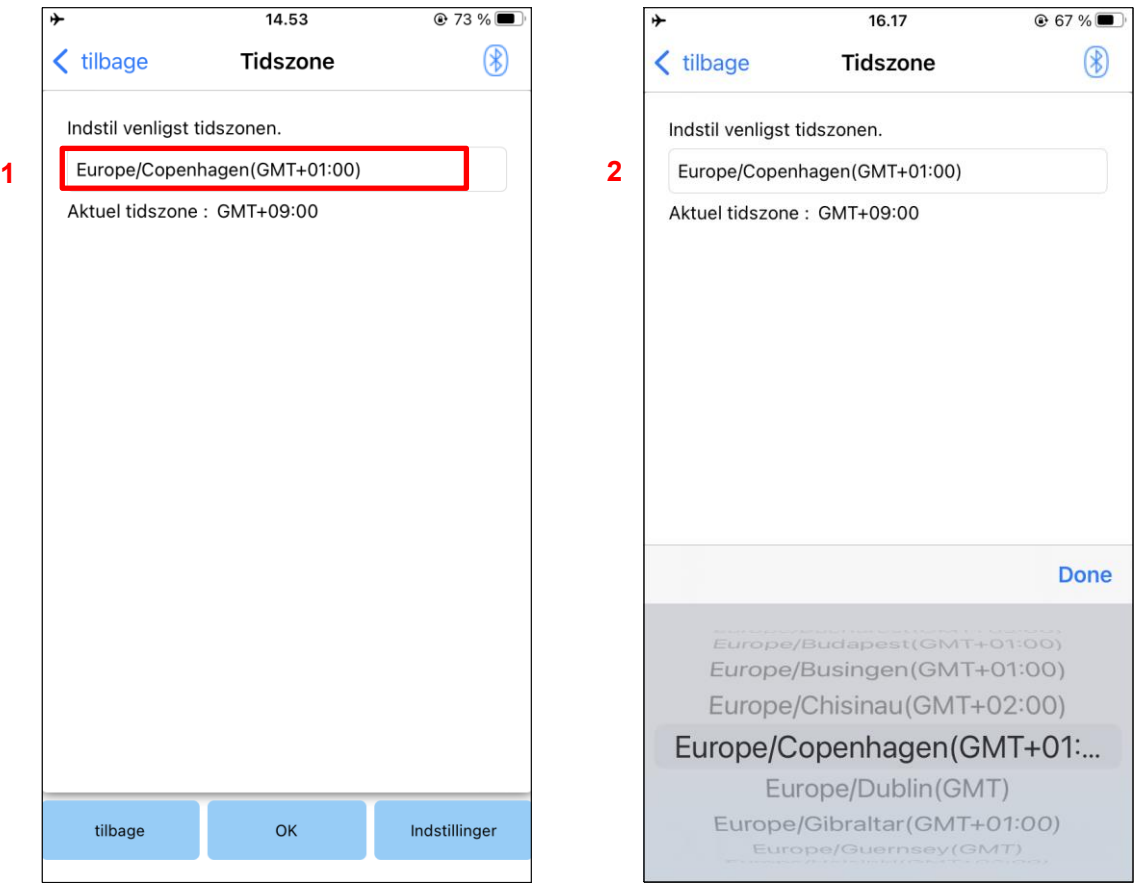

- Tilbage-knap : Tryk på denne knap for at vise skærmen "Grundindstilling".
- OK-knap : Tryk på denne knap for at få vist den første opstartsskærm.
- Knap til indstillinger : Tryk på denne knap for at sende tidszonen til ALLUX<sup>™</sup>.

# <span id="page-14-0"></span>**10 Kalibrering**

Når ALLUX<sup>™</sup> bruges for første gang eller justeres igen, eller foddelen udskiftes, skal ALLUX<sup>™</sup> kalibreres.

> ■ ALLUX<sup>TM</sup> skal kalibreres i den korrekte stilling. Hvis den kalibreres under belastning, kan brugeren ikke gå normalt og kan snuble, hvilket kan resultere i en skade.

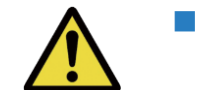

**ADVARSEL**

- Når du kalibrerer, skal du sørge for, at brugeren er sikker.
	- Hvis brugeren står på én fod i en ustabil tilstand, kan vedkommende falde.
- Kalibrér med de endelige komponenter monteret og spændt helt til. Hvis der foretages justeringer, fungerer ALLUX<sup>™</sup> muligvis ikke korrekt.
- Anvend indstillingen for tåudløsningspunktet (se kapitel [11\)](#page-15-0) efter kalibreringen. Indstillingen af Toe Release Point før kalibreringen kan gøre det umuligt eller usikkert at gå normalt.

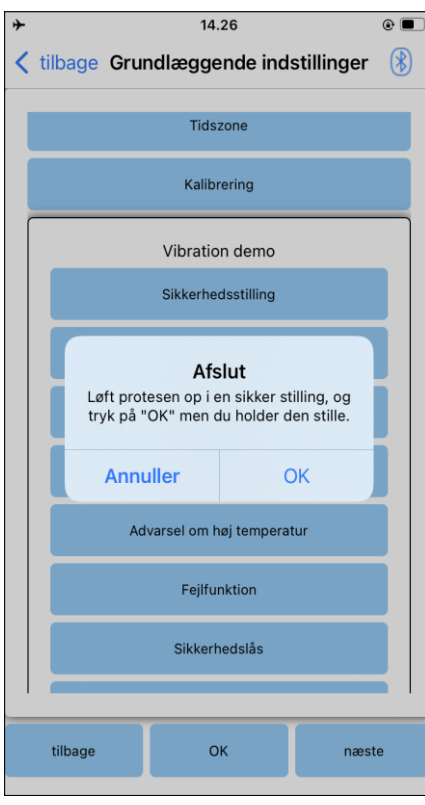

- 1. Tryk på knappen "Calibration" på skærmen "Basic setting", og der vises en popup.
- 2. Få brugeren til at løfte foden for at holde ALLUX<sup>™</sup> fri for belastning.
	- \* Få brugeren til at holde et gelænder i parallelle stænger eller sidde på en stol for at sikre hans/hendes sikkerhed.
- 3. Tryk på knappen "OK" i pop op-vinduet.
- 4. Popup-vinduet lukkes, og skærmen vender tilbage til skærmen "Grundindstilling".

# <span id="page-15-0"></span>**11 Justering af tåens frigørelsespunkt**

### Fabriksindstilling = 80

Indstil Toe Release Point for overgang til svingfasen. Kontrollér gangforholdene i parallelle stænger, hvor brugerens sikkerhed kan garanteres.

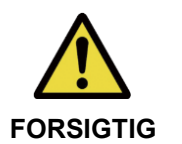

■ Kontrollér gangtilstanden på et sted, f.eks. i parallelle stænger, hvor brugerens sikkerhed kan garanteres.

Hvis ALLUXTM ikke kan skifte problemfrit til svingfasen, kan brugeren

- 1. Få brugeren til at stå i parallelle stænger og placere protesefoden bag dem og belaste protesen ved at simulere terminalstilling.
- 2. Mængden af tåbelastning vil blive vist på displaybjælken.

falde.

- 3. Indstil justeringsværdien til den maksimale sensorudgangsværdi (den er angivet som en rød linie).
- 4. Test ved at lade brugeren gå langsomt. \*Hvis ALLUXTM slipper ved hvert skridt, øges den gradvist, indtil den sidder fast, og reduceres derefter med ca. fem punkter. \*Hvis ALLUXTM ikke udløses ved hvert skridt, skal du reducere værdien, indtil den udløses ved

hvert skridt, når du går langsomt.

5. Når du er færdig, skal du trykke på knappen "Næste" for at gå videre til justeringsskærmen "Stance Flexion Yielding".

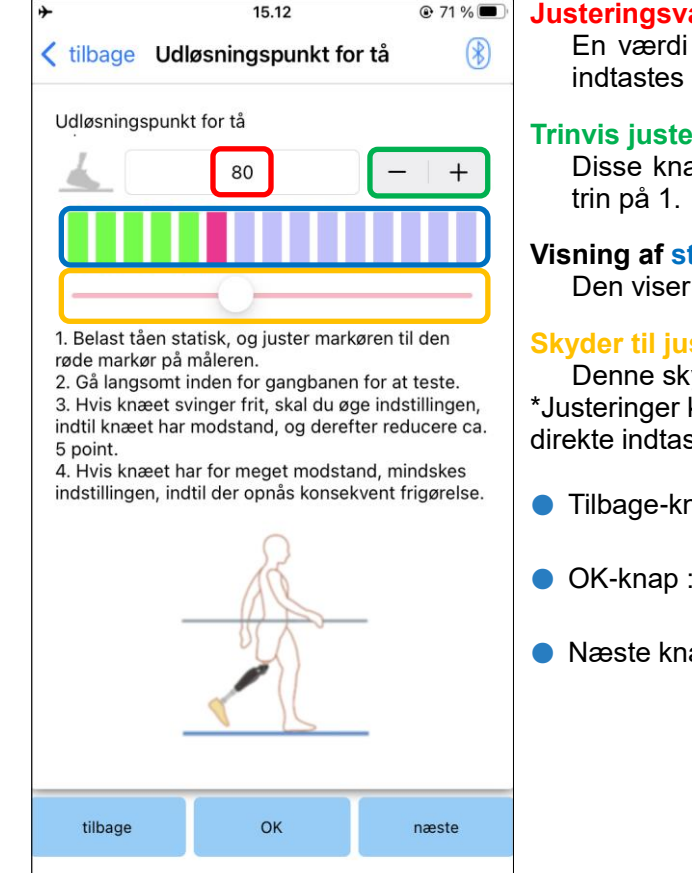

### **Justeringsværdi (min: 0, maks: 200):**

for justering af tåfrigørelsespunktet vises og i tal.

### ring af værdi:

apper øger eller mindsker justeringsværdien i

### **Visning af stregmålerboks:**

sensorens output under gang.

### **Skyder til justeringsværdi:**

yder bruges til at indstille en justeringsværdi. kan foretages med en af de tre muligheder: stning af tal, + eller - knapper eller klik og træk.

- 1ap : Tryk på denne knap for at vise skærmen "Grundindstilling".
- Tryk på denne knap for at få vist den første opstartsskærm.
- ap : Tryk på denne knap for at få vist justeringsskærmen "Stance Flexion Yielding".

# <span id="page-16-0"></span>**12 Justering af stillingen Flexion Yielding**

### Fabriksindstilling = 20 (standardværdi:  $15 \sim 25$ )

Juster eftergivelsesmodstanden, så brugeren føler sig afbalanceret, når han sidder i en stol eller går ned ad trapper og skråninger. Forøg eller formindsk værdien gradvist efter brugerens præferencer, og sørg altid for, at vedkommende står sikkert, før du foretager justeringer. Det anbefales at justere modstanden ved en normal temperatur (+20˚C/+68˚F).

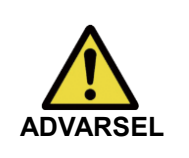

■ Når ALLUX<sup>™</sup> bruges i et miljø med lav temperatur (0°C/+32°F eller derunder), kan flydemodstanden være højere kontrollér eftergivelsesmodstanden, før du begynder at bruge den i et miljø med lav temperatur da ALLUXTM ikke let kan bøjes, kan brugeren falde på trapper eller skråninger.

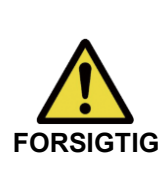

■ Rør ikke ved forbindelsesdelene på ALLUX<sup>TM</sup>, når du står op, for at undgå potentiel klemning.

■ Eftergivelsesmodstanden, når man går ned ad trapper eller skråninger, skal justeres, når alle justeringer er afsluttet. Hvis justeringerne ikke er foretaget korrekt, kan brugeren falde på trapper eller skråninger.

1. Juster modstanden, så brugerens vægt fordeles ligeligt på begge fødder, når brugeren sidder på en stol.

\*Hvis modstanden er lav, øges justeringsværdien. \*

\*Hvis modstanden er høj, mindskes justeringsværdien.

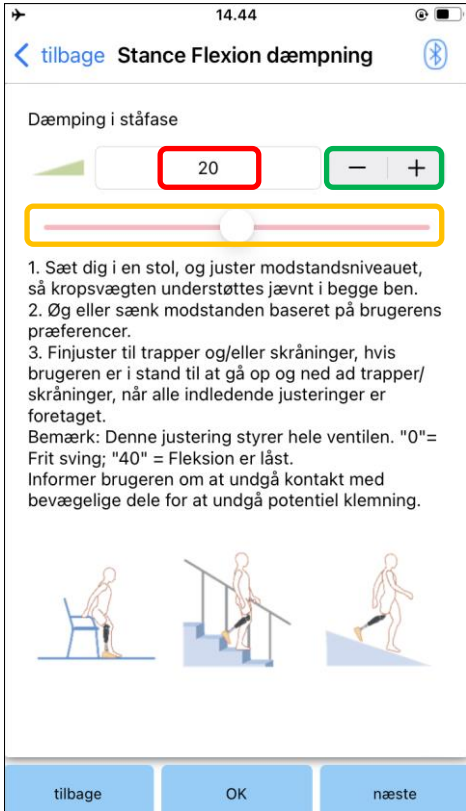

### **Justeringsværdi (min: 0, maks: 40):**

Værdien for justering af fleksionen i stillingen vises og indtastes i tal.

### **Trinvis justering af værdi:**

Disse knapper øger eller mindsker justeringsværdien i trin på 1.

### **Skyder til justeringsværdi:**

- Tilbage-knap : Tryk på denne knap for at få vist justeringsskærmen "Toe Release Point".
- OK-knap : Tryk på denne knap for at få vist den første opstartsskærm.
- Næste knap : Tryk på denne knap for at få vist justeringsskærmen "Stance Extension Dampening".

# <span id="page-17-0"></span>**13 Justering af stance extension-dæmpning**

### Fabriksstandardindstilling = 5 (Standardværdi:  $0 \sim 25$ )

Indstil normalt ekstensionsmodstanden i standfasen til 5, ingen modstandstilstand. Juster kun modstanden, når brugeren går med fleksion i standfasen. Det anbefales at justere modstanden ved en normal temperatur (+20˚C/+68˚F).

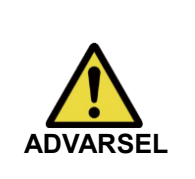

■ Når ALLUX<sup>TM</sup> bruges i et miljø med lave temperaturer (0°C/+32°F eller derunder), kan dæmpningen af udstrækningen øges. Kontrollér forlængelsesmodstanden, før du begynder at bruge den i et miljø med lave temperaturer da ALLUXTM ikke let kan forlænges, kan brugeren snuble og derefter falde, når svingfasen påbegyndes.

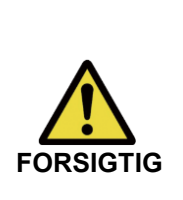

- Kontrollér gangforholdene på et sted, f.eks. i parallelle stænger, hvor brugerens sikkerhed kan garanteres.
- Brugeren skal gå på en sådan måde, at knæet skifter til svingfasen, når det er strakt ud.

Da ALLUX<sup>™</sup> ikke kan skifte til svingfasen i bøjet tilstand ved dobbelt knæbevægelse, kan brugeren snuble og derefter falde.

- 1. Juster modstanden for dæmpning af standforlængelse.
	- \*Hvis modstanden er lav, øges justeringsværdien.
	- \*Hvis modstanden er høj, mindskes justeringsværdien.

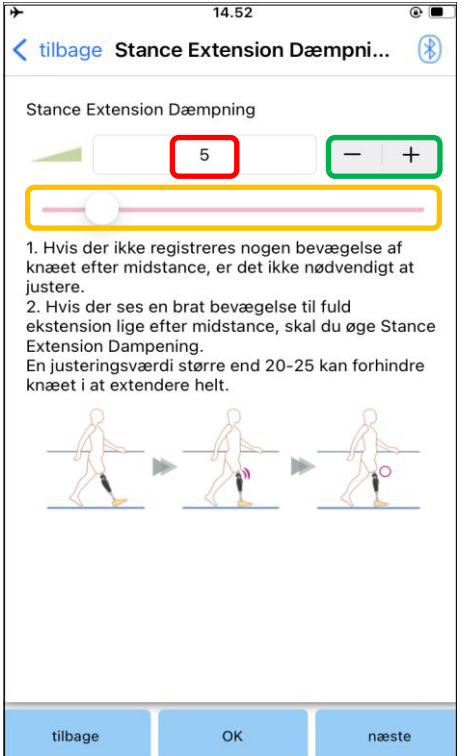

### **Justeringsværdi (min: 0, max: 40):**

En værdi for justering af stance extension damping vises og indtastes i tal.

### **Trinvis justering af værdi:**

Disse knapper øger eller mindsker justeringsværdien i trin på 1.

### **Skyder til justeringsværdi:**

- Tilbage-knap : Tryk på denne knap for at få vist justeringsskærmen "Stance Flexion Yielding".
- OK-knap : Tryk på denne knap for at få vist den første opstartsskærm.
- Næste knap : Tryk på denne knap for at få vist justeringsskærmen "Swing Flexion".

# <span id="page-18-0"></span>**14 Justering af svingbøjningsmodstanden**

### Fabriksindstilling = 20 (standardværdi:  $15 \sim 35$ )

Justerer bøjningsmodstanden i svingfasen. Når modstanden er justeret, vil knæleddet, baseret på normal gang, automatisk justere bøjningsmodstanden i forhold til ganghastigheden.

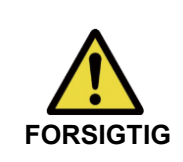

■ Evaluer gangfunktionen på et sted, f.eks. i parallelle stænger, hvor brugerens sikkerhed kan garanteres.

**FORSIGTIG** Hvis ALLUX™ ikke kan skifte problemfrit til svingfasen, kan brugeren falde.

\*Hvis foden skraber gulvet, fordi ALLUXTM ikke udløste svingfasen, skal du justere Toe Release Point igen som beskrevet i "Justering af Toe Release Point" (side [15\)](#page-15-0).

1. Juster Swing Flexion Resistance til normal ganghastighed.

\*Hvis hælen hæver for meget, er modstanden lav, øg justeringsværdien.

\*Hvis tæerne skraber mod jorden, er modstanden høj, sænk justeringsværdien.

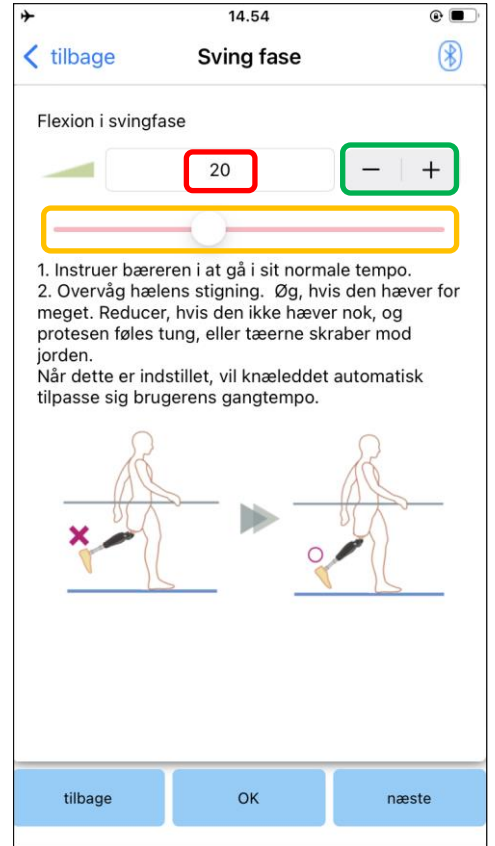

### **Justeringsværdi (min: 1, maks: 50):**

En værdi for justering af svingbøjningsmodstand vises og indtastes i tal.

### **Trinvis justering af værdi:**

Disse knapper øger eller mindsker justeringsværdien i trin på 1.

### **Skyder til justeringsværdi:**

- Tilbage-knap : Tryk på denne knap for at få vist justeringsskærmen "Stance Extension Dampening".
- OK-knap : Tryk på denne knap for at få vist den første opstartsskærm.
- Næste knap : Tryk på denne knap for at få vist justeringsskærmen "Terminal Impact".

# <span id="page-19-0"></span>**15 Justering af terminalens påvirkning**

### Fabriksstandardindstilling = 5 (Standardværdi:  $0 \sim 25$ )

Juster ekstensionsmodstanden under svingfasen. Hvis der opstår en terminal påvirkning, skal du gradvist øge den. Når modstanden er justeret baseret på normal gang, vil ALLUX<sup>™</sup> automatisk justere ekstensionsmodstanden i forhold til ganghastigheden.

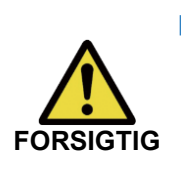

■ Evaluer gangfunktionen på et sted, f.eks. i parallelle stænger, hvor brugerens sikkerhed kan garanteres. Hvis modstanden er indstillet for højt, kan ALLUX™ ikke køre helt ud, og brugeren kan falde.

- 1. Juster terminalens slagmodstand til normal ganghastighed.
	- \*Hvis modstanden er lav, øges justeringsværdien.

\*Hvis modstanden er høj, mindskes justeringsværdien.

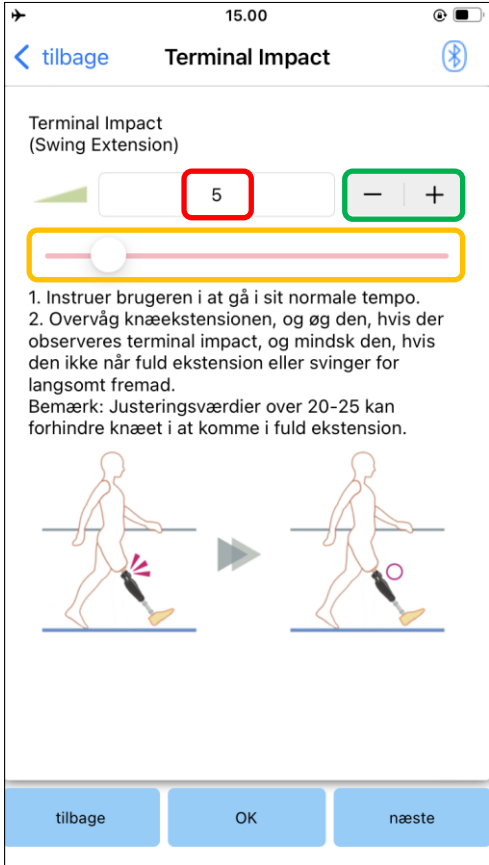

### **Justeringsværdi (min: 0, maks: 40):**

En værdi for justering af terminalens slagstyrke vises og indtastes i tal.

### **Trinvis justering af værdi:**

Disse knapper øger eller mindsker justeringsværdien i trin på 1.

### **Skyder til justeringsværdi:**

- Tilbage-knap : Tryk på denne knap for at få vist justeringsskærmen "Swing Flexion".
- OK-knap : Tryk på denne knap for at få vist den første opstartsskærm.
- Næste knap : Tryk på denne knap for at få vist justeringsskærmen "Sikkerhedslås".

# <span id="page-20-0"></span>**16 Justering af sikkerhedslåsen**

### Fabriksindstilling = Ugyldig

Sikkerhedslåsen er designet til at låse ALLUX<sup>™</sup> i en bøjet vinkel, hvor brugeren stopper i et bestemt tidsrum med ALLUX<sup>™</sup> bøjet under et bestemt vægtniveau. For at bruge sikkerhedslåsen skal du justere skyderen for at indstille aktiveringstiden.

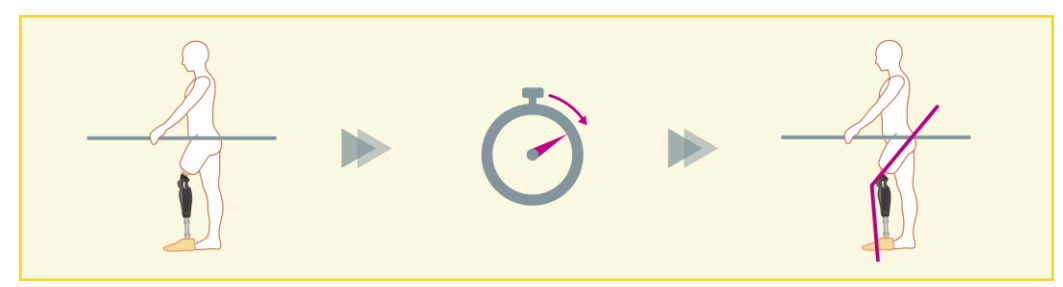

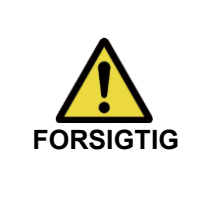

■ Kontrollér funktionen på et sted, f.eks. i parallelle stænger, hvor brugerens sikkerhed kan garanteres.

Hvis brugeren ikke er fortrolig med sikkerhedslåsen, kan han/hun utilsigtet låse ALLUXTM op, og ALLUXTM kan spænde.

\*Før du indstiller sikkerhedslåsen, skal du sikre dig, at brugeren forstår funktionen og er tilstrækkeligt oplært.

1. Juster følsomheden af sikkerhedslåsen. Hvis Quick er valgt, låses knæet selv med en kortvarig affjedring.

\*Hvis Deaktiveret er valgt, vil sikkerhedslåsen ikke fungere.

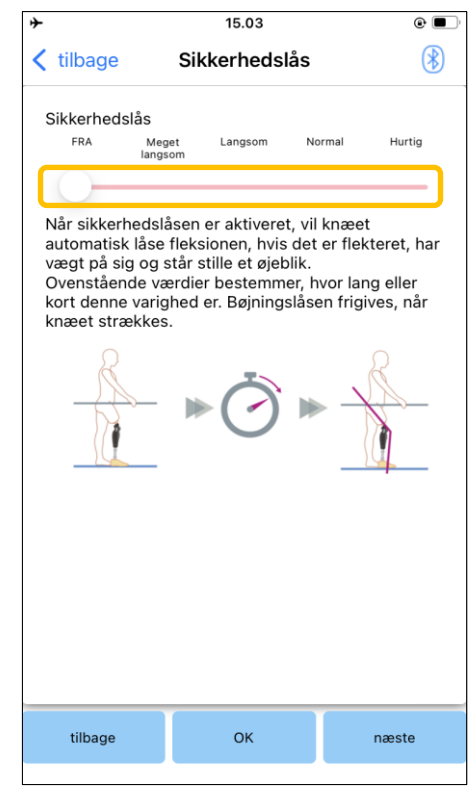

### **Skyder til justeringsværdi:**

Denne skyder bruges til at indstille en omtrentlig tid (se nedenfor) til aktivering af sikkerhedslåsen.

- Meget langsomt: Omkring 3 sekunder
- Langsomt: Omkring 2 sekunder
- Normal: Cirka 1,5 sekunder
- Hurtigt: Cirka 1 sekund
- Tilbage-knap : Tryk på denne knap for at få vist justeringsskærmen "Terminal Impact".
- OK-knap : Tryk på denne knap for at få vist den første opstartsskærm.
- Næste knap : Tryk på denne knap for at få vist indstillingsskærmen for "Lavt batteri".

ALLUXTM Brugsanvisning til justeringsapp (iOS-version) til proteselæger **20**

# <span id="page-21-0"></span>**17 Indstillinger for lavt batteri**

Fabriksindstilling = Høj modstand (svarer til bøjningsmodstand 30)

Juster indstillingerne for situationer med lavt batteriniveau.

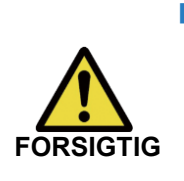

■ Hvis Free er valgt, skal du sørge for, at brugeren kan gå i en free swing-tilstand. Brugeren kan teste den frie svingtilstand ved at vælge den frie svingtilstand på fjernbetjeningsskærmen.

Brugeren kan muligvis ikke flytte sig til et sikkert sted på grund af lavt batteriniveau.

1. Vælg bøjningsmodstand, når batteriet er næsten afladet.

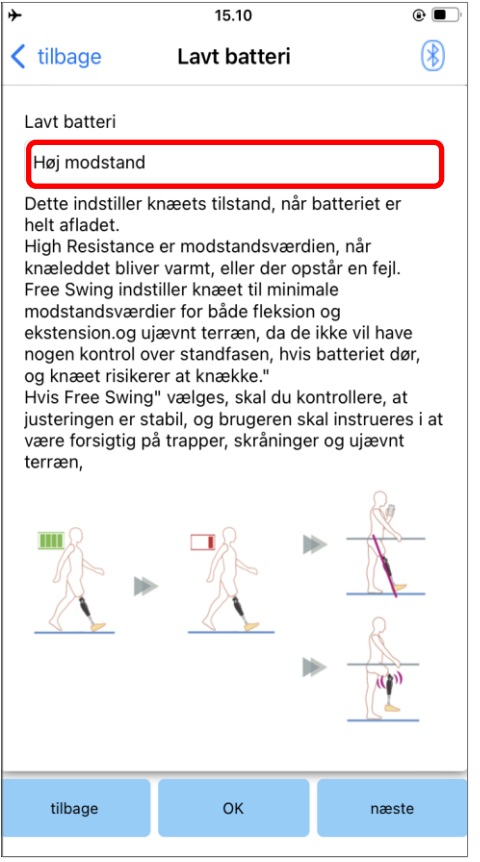

### **Vælger til indstilling af lavt batteri:**

Tryk på denne vælger for at vælge en modstand, når batteriet er lavt, blandt følgende muligheder.

- Høj modstandsdygtighed (anbefales): Bøjningsmodstanden svarer til justeringsværdien 30 for standbøjning.
- **Gratis:**

Der er ingen bøjningsmodstand.

\*Uanset hvad du vælger, bliver forlængelsesmodstanden fri.

- Tilbage-knap : Tryk på denne knap for at få vist justeringsskærmen "Sikkerhedslås".
- OK-knap : Tryk på denne knap for at få vist den første opstartsskærm.
- Næste knap : Tryk på denne knap for at få vist skærmen "Gem data".

# <span id="page-22-0"></span>**18 Gemmer justeringsdata**

Justerings- eller indstillingsdataene gemmes automatisk i ALLUXTM .

Disse data kan gemmes i en mappe på smartphonen.

De gemte data kan bruges ved at kopiere dem (side [29\)](#page-29-0).

Selv om indstillingsdataene ikke gemmes, gemmes indstillingsdataene for de seneste 5 dage automatisk i justeringshistorikken (se side [33\)](#page-33-0).

- 1. Tryk på knappen "Gem data".
- 2. Mens den gemmer, vises et standbymærke, og ingen betjening accepteres.
- 3. Når "gem data" er afsluttet, vises en popup.
- 4. Tryk på knappen "OK" for at vende tilbage til skærmen "Gem data".

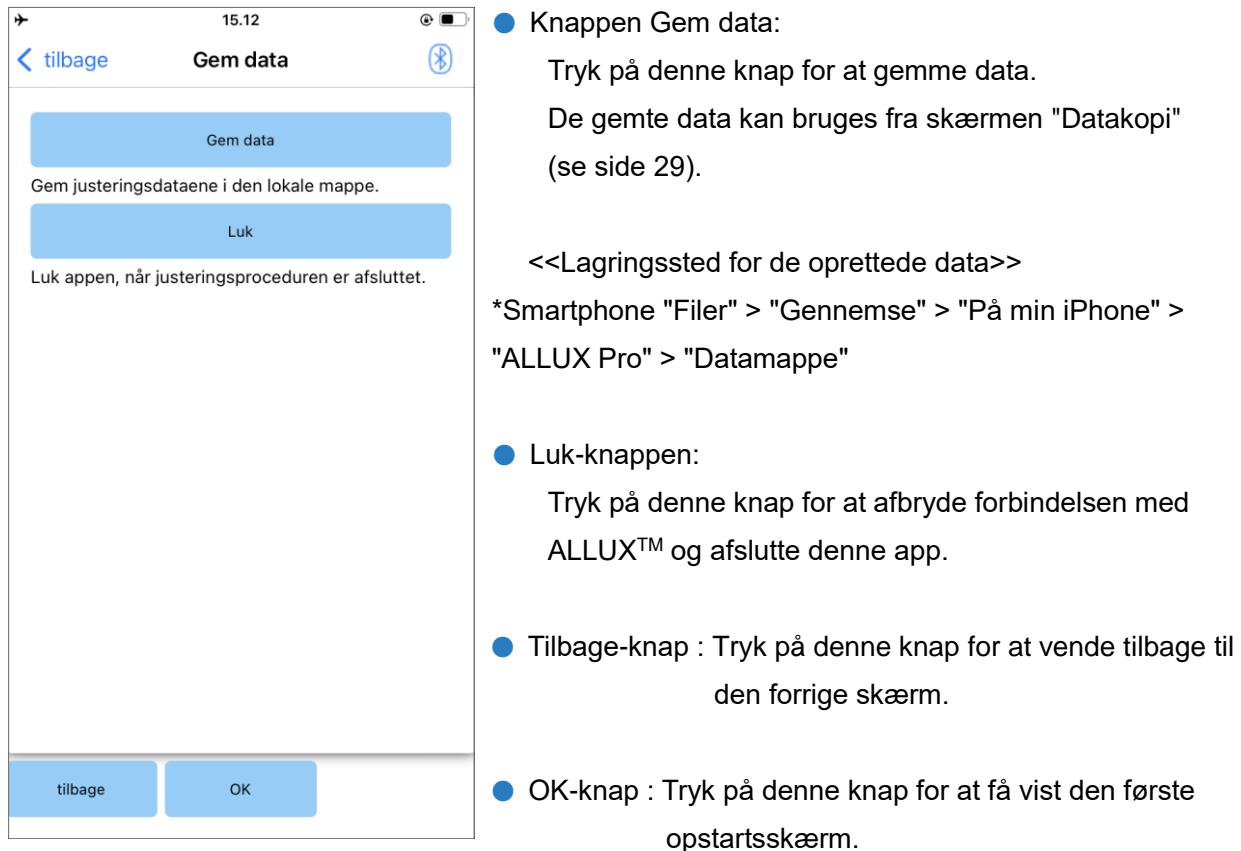

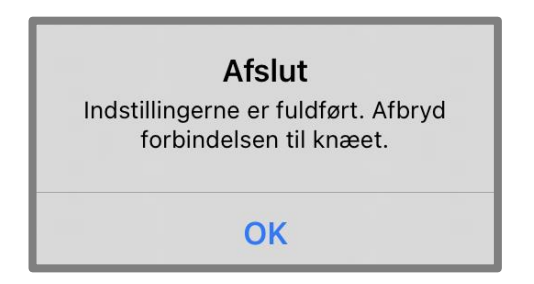

# <span id="page-23-0"></span>**19 Avancerede justeringer**

De indstillinger, der tidligere er beskrevet i kapitel 10 til 17 kan justeres samlet på denne skærm. Vi anbefaler, at du foretager de første justeringer på skærmen "Grundindstilling" og foretager efterjusteringer på skærmen "Avancerede justeringer" fra anden gang. Se de enkelte skærmbilleder beskrevet i kapitel 10 til 17 for forklaring, advarsler og forsigtighedsregler for hvert punkt.

\*Når denne skærm vises, vises indstillingselementerne i den nederste del muligvis ikke. Stryg skærmen opad for at få vist disse indstillingselementer.

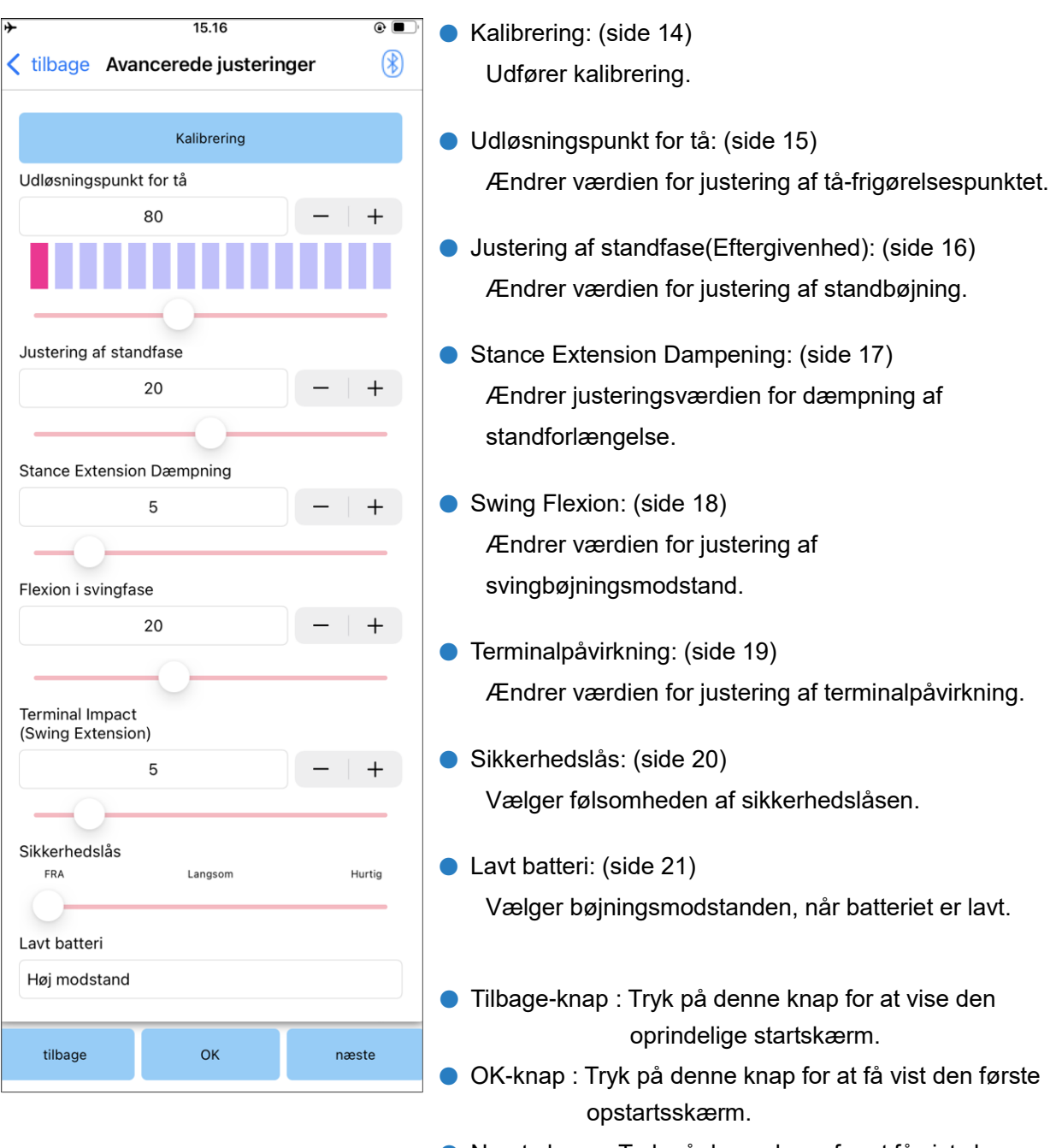

● Næste knap : Tryk på denne knap for at få vist skærmen "Gem data".

**19**

# <span id="page-24-0"></span>**20 Indstilling af fjernbetjeningen**

### <span id="page-24-1"></span>**20.1 ALLUXTM driftstilstande**

ALLUXTM har følgende fem driftstilstande.

### **[Normal tilstand]**

Den normale tilstand er justeret til normal gang. ALLUX<sup>™</sup> vurderer forskellige gangsituationer og normale bevægelser med sensoren og justerer automatisk fleksionen og ekstensionen.

### **[Grænsetilstand for bøjningsvinkel**]

I flexion angle limit mode låses flexionsmodstanden i en bestemt vinkel, mens extensionsmodstanden forbliver fri.

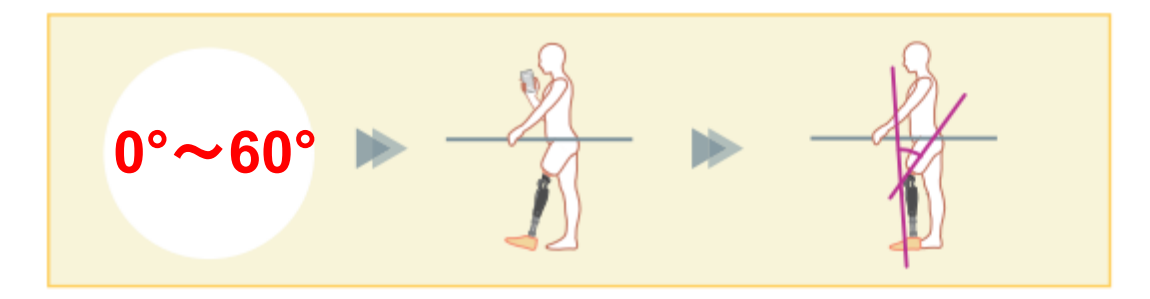

### **[Variabel selektiv bøjningslåsetilstand]**

ALLUXTM husker den vinkel, hvor den variable selektive fleksionslåsning er slået til. Fleksionsmodstanden låses, når den når denne vinkel, mens ekstensionsmodstanden forbliver fri.

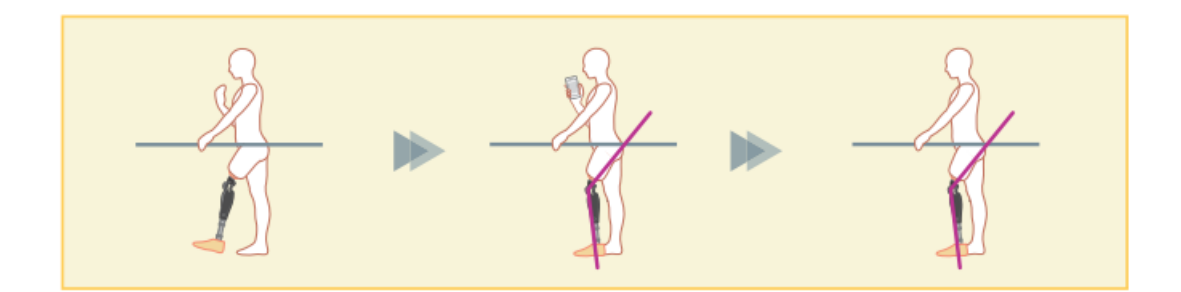

■ Når bøjningsvinkelbegrænsningstilstand eller variabel selektiv bøjningslåsningstilstand anvendes, må der ikke anvendes for stor kraft på ALLUXTM , når den kommer i kontakt med stoppet. Hvis ALLUX<sup>™</sup> udsættes for en for stor slagkraft, kan den blive beskadiget. **BEMÆRK**

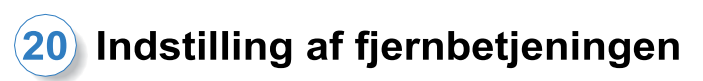

### **[Låsning af fuld udstrækning]**

ALLUXTM er låst i fuldt udstrakt tilstand. (Når den aktiveres med knæfleksion, vil den tillade ekstension, indtil ALLUXTM når ekstensionsstoppet). Dette kan bruges som en "Sit to Stand"-funktion.

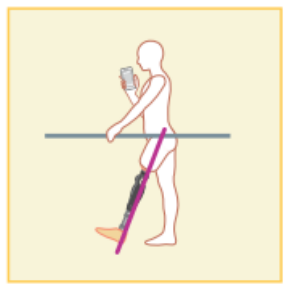

### **[Free swing mode]**

I free swing-tilstand holdes ALLUXTM fri (modstandsfri tilstand).

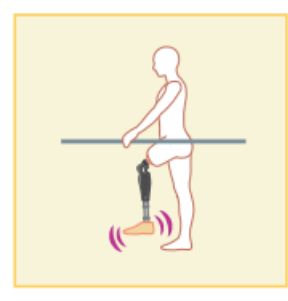

### <span id="page-25-0"></span>**20.2 Tildeling af driftstilstande til knapperne på Application Remote Control**

Ovenstående driftstilstande kan tildeles knapperne på applikationsfjernbetjeningen. Den normale tilstand er altid tildelt knap 1 på applikationsfjernbetjeningen, og indstillingerne i denne tilstand er dem, der justeres på skærmen "Grundindstilling" eller skærmen "Avancerede justeringer".

Du kan frit tildele de fem driftstilstande ovenfor til knapperne 2 til 5 på applikationsfjernbetjeningen. Standardkonfiguration af fjernbetjeningen:

- Knap 2: Flexion Angle Limited-tilstand
- Knap 3: Variabel selektiv bøjningslås-tilstand
- **Knap 4: Låsning af fuld forlængelse**
- Knap 5: Free Swing-tilstand

### <span id="page-26-0"></span>**20.3 Skærm til indstilling af fjernbetjening**

\*Når denne skærm vises, vises indstillingselementerne i den nederste del muligvis ikke. Stryg skærmen opad for at få vist disse indstillingselementer.

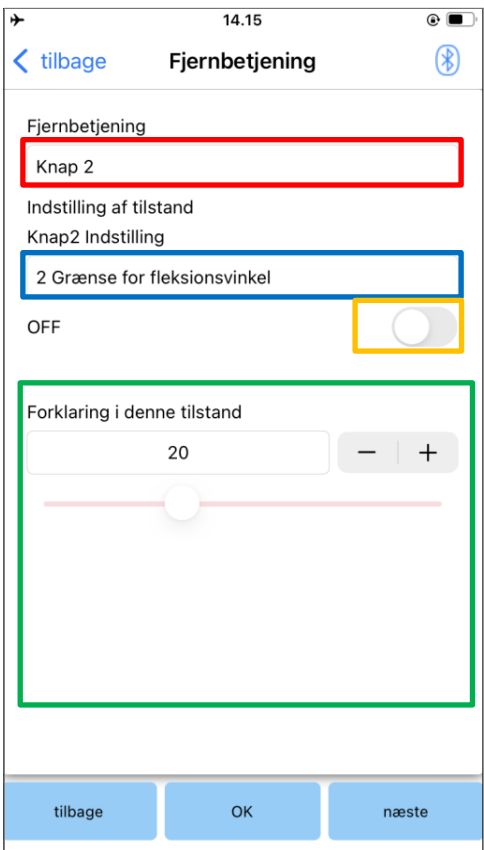

### **Indstillingsvælger til fjernbetjening:**

Tryk på denne vælger for at ændre den knap, der skal indstilles. Vælg en knap fra følgende liste.

- $\bullet$  Knap 2
- Knap 3
- $\bullet$  Knap 4
- $\bullet$  Knap 5

### **Tilstand Indstillingsvælger:**

Du kan vælge den tilstand, der skal tildeles den valgte knap. Vælg en tilstand fra følgende liste.

- Normal tilstand
- **Flexion Angle Limited-tilstand**
- Variabel selektiv bøjningslås-tilstand
- Låsetilstand for fuld forlængelse
- **•** Free Swing-tilstand

### **Deaktiveret kontakt:**

Når denne kontakt er tændt, virker den valgte knap ikke, selv om der trykkes på den på applikationsfjernbetjeningen.

Desuden er justeringsfeltet for hver tilstand skjult.

### **Justeringsfelt for hver tilstand:**

I Normal-tilstand og Flexion Angle Limited-tilstand vises justeringsfeltet.

I tilstandene Variabel selektiv fleksionslås, Fuld

ekstensionslås og Frit sving vises justeringsfeltet ikke.

- Tilbage-knap : Tryk på denne knap for at vise den oprindelige startskærm.
- OK-knap : Tryk på denne knap for at få vist den første opstartsskærm.
- Næste knap : Tryk på denne knap for at få vist skærmen "Gem data".

# 20) Indstilling af fjernbetjeningen

### **[Justeringsfelt for normal tilstand**]

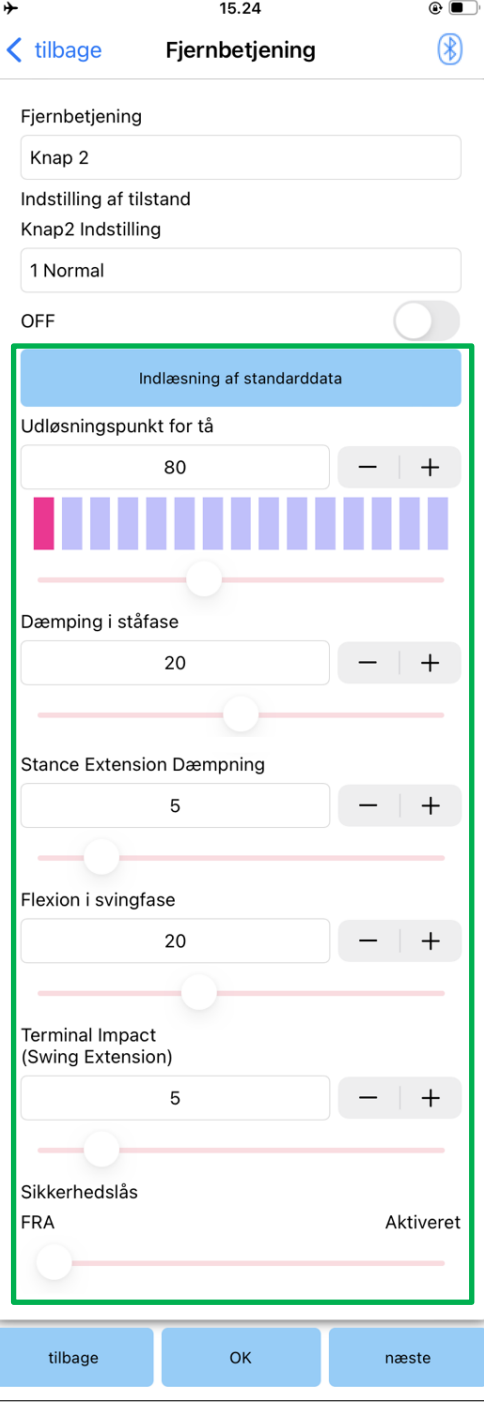

- Knap til indlæsning af standarddata: De justeringsværdier, der er indstillet på knap 1 (justeringsværdier indstillet på skærmen "Grundindstilling" eller skærmen "Avancerede justeringer"), kan indlæses ved at trykke på denne knap.
- Udløsningspunkt for tå: Ændrer værdien for justering af tåfrigørelse.
- Stilling Bøjning Eftergivenhed: Ændrer værdien for justering af standbøjning.
- Stance Extension Dæmpning: Ændrer justeringsværdien for dæmpning af standforlængelse.
- Svingbøjning: Ændrer værdien for justering af svingbøjningsmodstand.
- **•** Terminal påvirkning: Ændrer værdien for justering af terminalpåvirkning.
- Sikkerhedslås:

Vælger, om sikkerhedslåsen skal aktiveres eller deaktiveres. For sikkerhedslåsens følsomhed (tid til aktivering af sikkerhedslåsen) anvendes den værdi, der er justeret på skærmen "Grundindstilling" eller skærmen "Avancerede justeringer".

\*Se hver skærm beskrevet i kapitlerne [11](#page-15-0) til [16](#page-20-0) for forklaring, advarsler og forsigtighedsregler for hvert element.

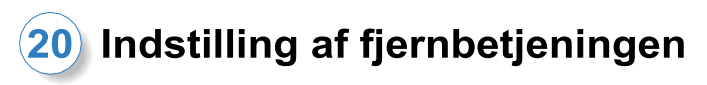

### **[Justeringsfelt til Flexion Angle Limited-tilstand].**

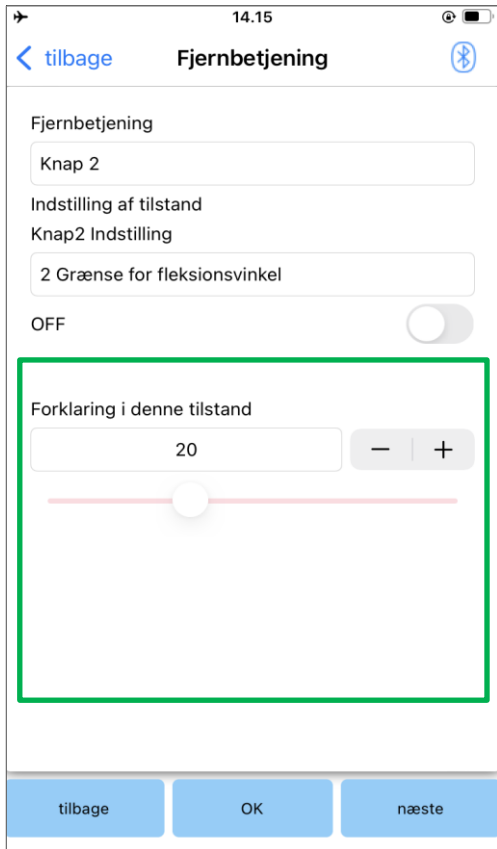

● Låsevinkel:

ALLUXTM er låst i den indstillede vinkel.

# <span id="page-29-0"></span>**21 Kopi af data**

De data, der er gemt på skærmen "Gem data" (side [22\)](#page-22-0) kan indlæses for at omskrive indstillingerne for ALLUX<sup>™</sup>.

- 1. Tryk på knappen "File Select" for at få vist skærmen "File Select".
- 2. Vælg de data, du vil bruge.
- 3. Tryk på knappen "OK" for at vende tilbage til skærmen "Data Copy". På det tidspunkt indlæses og vises de tidligere data.
- 4. Bekræft dataene.
- 5. Tryk på knappen "Overskriv" for at skrive justeringsdataene.

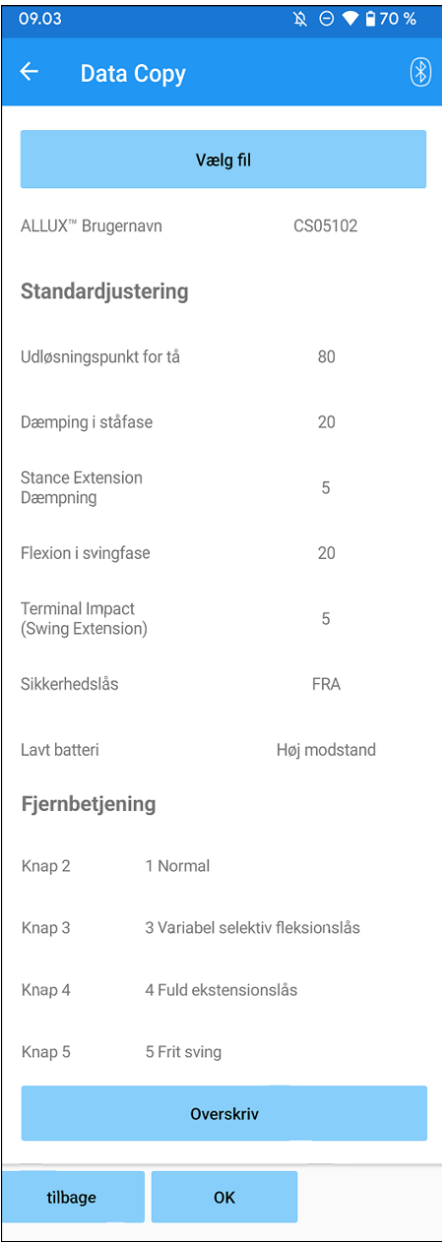

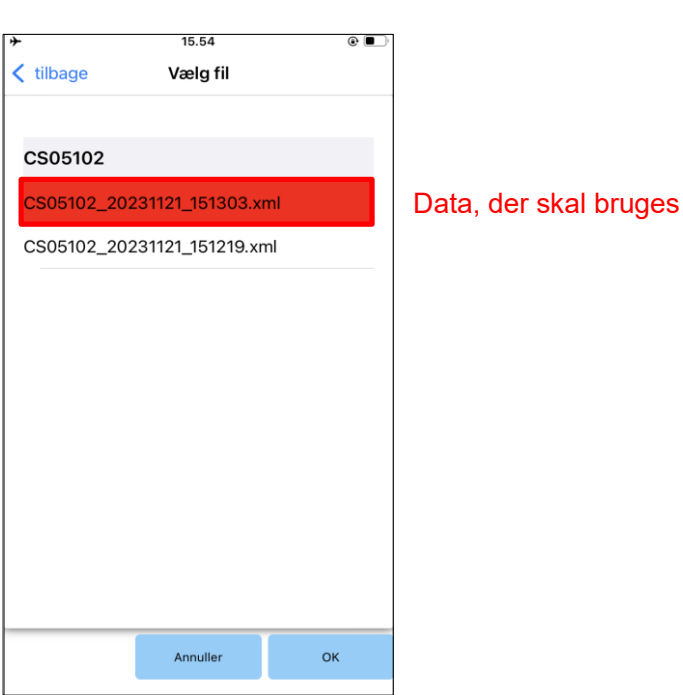

### **Skærm til kopiering af data**

- Tilbage-knap : Tryk på denne knap for at vise den oprindelige opstartsskærm.
- OK-knap : Tryk på denne knap for at få vist den første opstartsskærm.
- \*Hvis der trykkes på en af ovenstående knapper uden først at trykke på knappen "Overskriv", vil dataene ikke blive overskrevet.

### **Skærm til valg af fil**

- Knappen Annuller : Tryk på denne knap for at få vist skærmen "Data Copy" uden at indlæse data.
- OK-knap : Tryk på denne knap for at få vist skærmen "Data Copy" efter indlæsning af data.

# <span id="page-30-0"></span>**22 Gangdata**

ALLUXTM registrerer ganghistorik (skridt pr. kadence) i en periode på to år og viser den i en bestemt periode som et søjlediagram eller histogram. Disse gangdata kan udskrives.

### <span id="page-30-1"></span>**22.1 Skærm med gangdata**

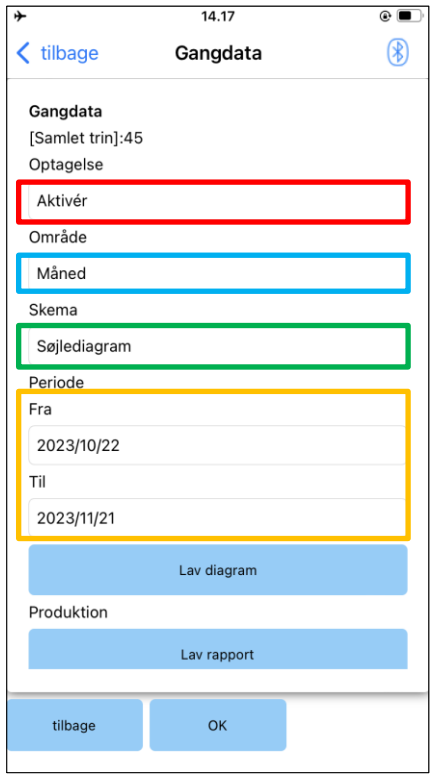

### **Optagelsesvælger:**

Vælg, om du vil optage data eller ej.

- **•** Aktivér
- **•** Deaktiver/Data Del

\*Når "Disable/Data Del" er valgt, vises en popup til bekræftelse. Hvis du trykker på knappen "OK", slettes alle gemte data.

### **Range picker:**

Vælg en periode for data, der skal vises i en graf.

Du kan vælge mellem følgende muligheder.

- Dag
- Måned
- **•** Halvt år
- To år

\*Hvis der vælges 2 år, er perioden begrænset til 2 år forud for den aktuelle dato.

\*Når "Søjlediagram" er valgt med "Form"-vælgeren, kan du ikke vælge "Dag" med "Periode"-vælgeren.

### **Formularvælger:**

Du kan vælge en diagramform mellem "Søjlediagram" og "Histogram".

### **Vælger til valg af periode:**

Vælg en startdato ("Fra") og en slutdato ("Til") med vælgeren. Når du vælger den ene, ændres den anden dato automatisk i henhold til det interval, der er valgt med "Periode"-vælgeren.

- Knappen Lav diagram : Tryk på denne knap for at få vist skærmen "Make Chart".
- Knappen Lav rapport : Tryk på denne knap for at få vist skærmen "Lav rapport".
- Tilbage-knap : Tryk på denne knap for at vise den oprindelige opstartsskærm.
- OK-knap : Tryk på denne knap for at få vist den første opstartsskærm.

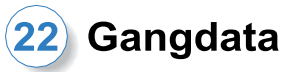

### <span id="page-31-0"></span>**22.2 Lav en diagramskærm**

Der oprettes en graf baseret på de indstillinger, der er angivet på skærmen "Gangdata". Søjlediagrammet er farvekodet efter kadence.

Histogrammet viser de aggregerede data i den "periode", der er valgt med pickeren.

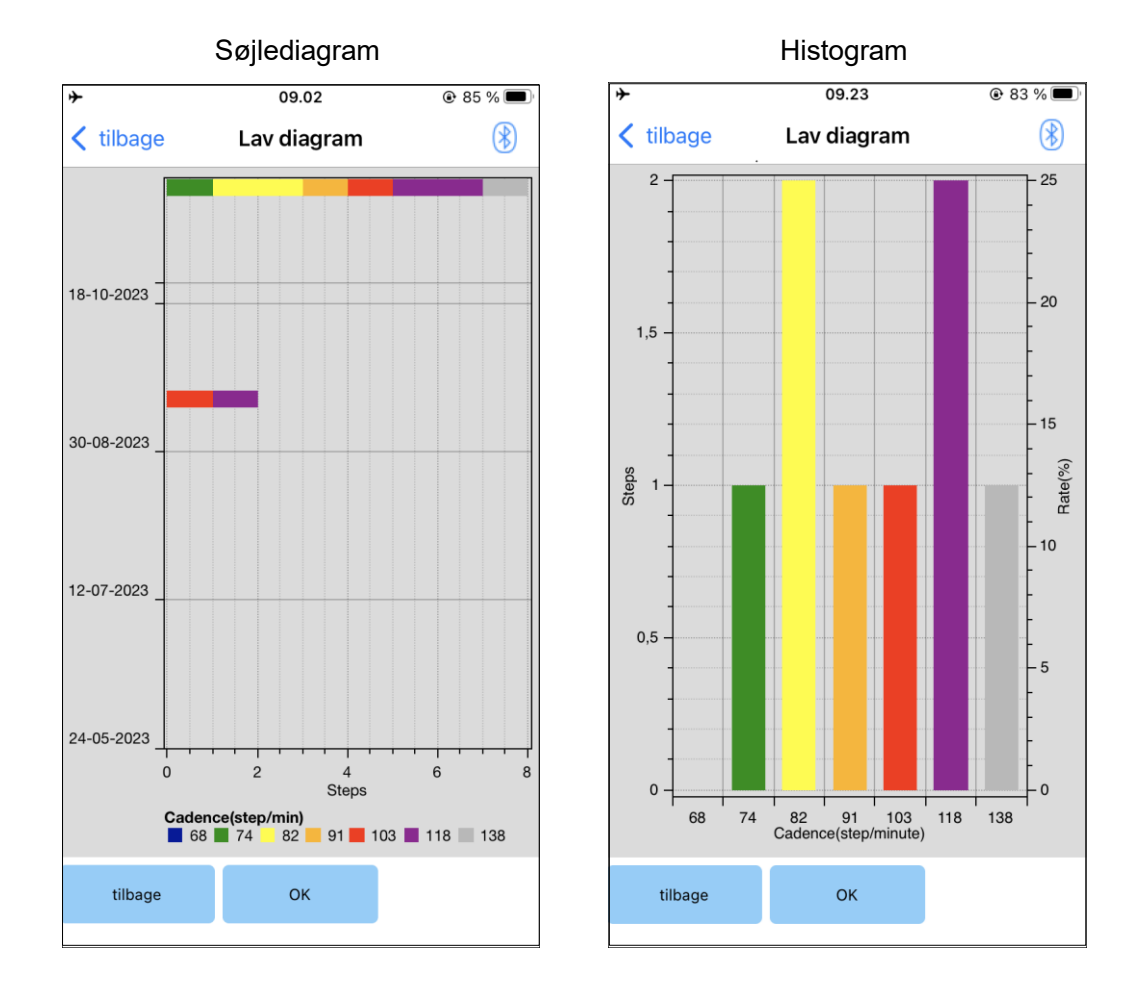

- Tilbage-knap: Tryk på denne knap for at få vist skærmen "Gait Data".
- OK-knap: Tryk på denne knap for at få vist den første opstartsskærm.

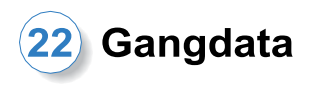

### <span id="page-32-0"></span>**22.3 Oprettelse af en rapport**

Der oprettes en rapport for den periode, der er angivet på skærmen "Gangdata".

Både et søjlediagram og et histogram indsættes i rapporten.

Du kan afspejle de brugeroplysninger og kommentarer, der er indtastet på dette skærmbillede, i rapporten.

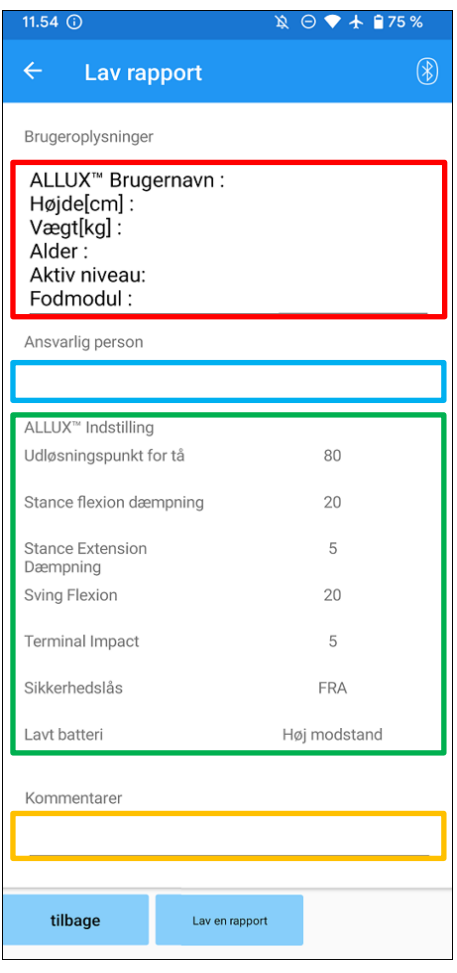

### Billede af en oprettet rapport

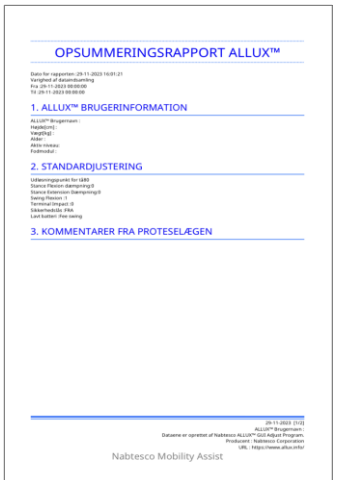

### **Kolonnen Brugeroplysninger:**

Editoren har standardindstillinger som dem, der vises til venstre, men du kan slette dem eller tilføje nye indstillinger, som du vil.

### **Ansvarlig person kolonne:**

Indtast oplysninger om forfatteren

(brugeren af denne app).

Du kan også indtaste firmanavnet på et par linjer.

### **ALLUXTM Indstilling:**

Gangparametre indlæses fra ALLUXTM og vises automatisk.

### **Kommentarer:**

Indtast kommentarer efter behov.

- Tilbage-knap : Tryk på denne knap for at få vist skærmen "Gait Data".
- Lav en rapport-knap : Tryk på denne knap for at oprette en rapport i PDF-format.

Tryk på Filer > Gennemse > På min iPhone > ALLUX Pro > datamappe på smartphonen for at finde den oprettede rapport.

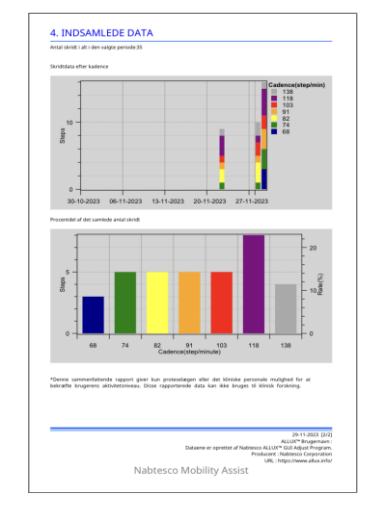

# <span id="page-33-0"></span>**23 Tilpasningshistorik**

Denne app gemmer historikdata for justeringer foretaget på din smartphone i op til de seneste 5 dage. De gemmes separat fra justeringsdataene på skærmen "Gem data" (side [22\)](#page-22-0). Du kan se historikken og anvende dataene på ALLUXTM .

\* Ved at rulle visningsområdet vandret på denne skærm, kan du se tidligere data.

I de tidligere data kan historikken for justeringer foretaget med andre ALLUX<sup>™</sup> -enheder være inkluderet. Tjek venligst dataene, før du bruger dem.

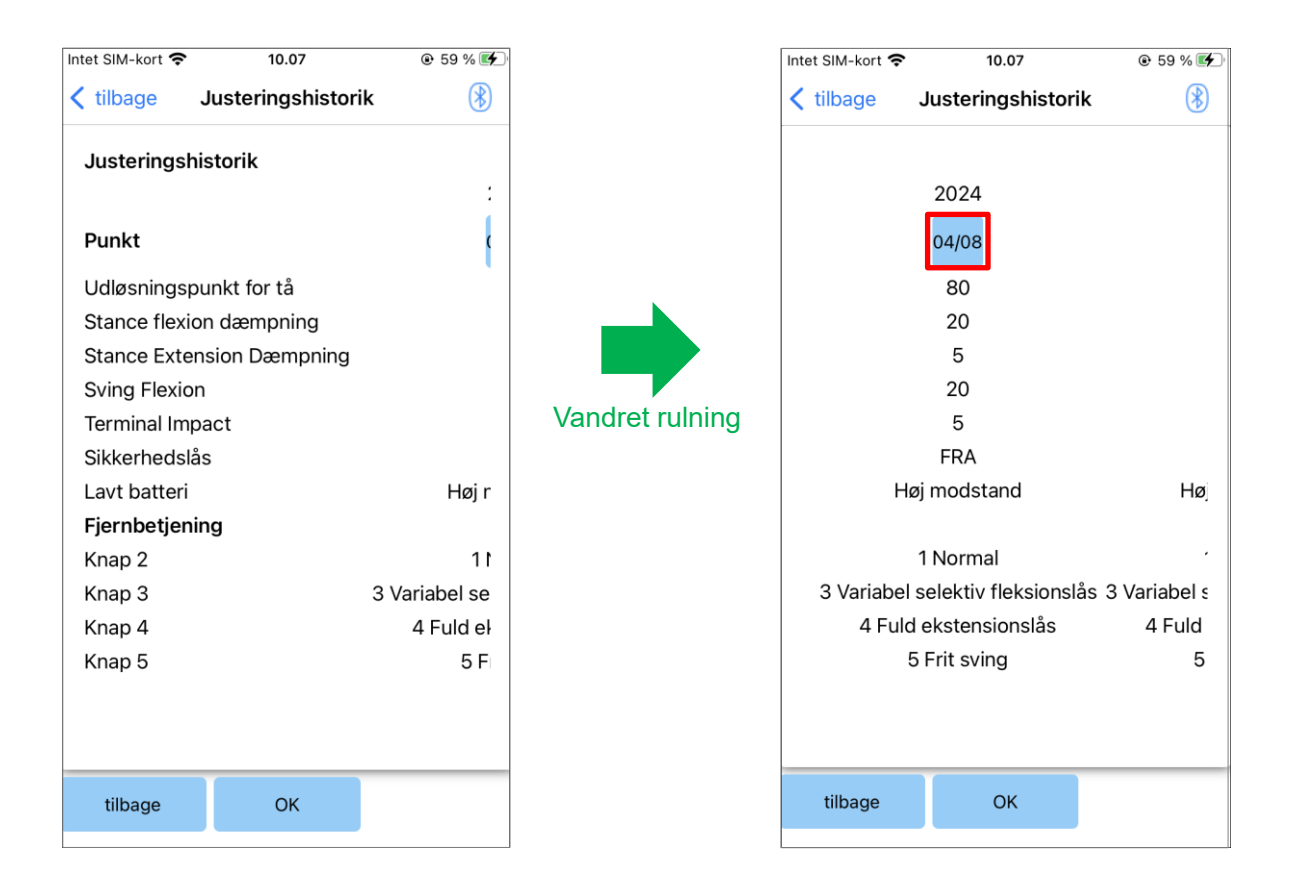

### **Dato-knappen:**

Når du trykker på knappen, vises skærmbilledet "Data Copy" (side [29\)](#page-29-0), og du kan sende de viste data til ALLUXTM på dette tidspunkt.

- Tilbage-knap : Tryk på denne knap for at vise den oprindelige opstartsskærm.
- OK-knap : Tryk på denne knap for at få vist den første opstartsskærm.

# <span id="page-34-0"></span>**24 Generelt**

Når du trykker på ikonet Generelt  $\cdot$  på den første opstartsskærm (side [10\)](#page-10-0), vises skærmbilledet "Generelt".

Du kan få vist det skærmbillede igen, som kun vises ved første opstart, og du kan bekræfte softwareversionen af ALLUX<sup>™</sup>.

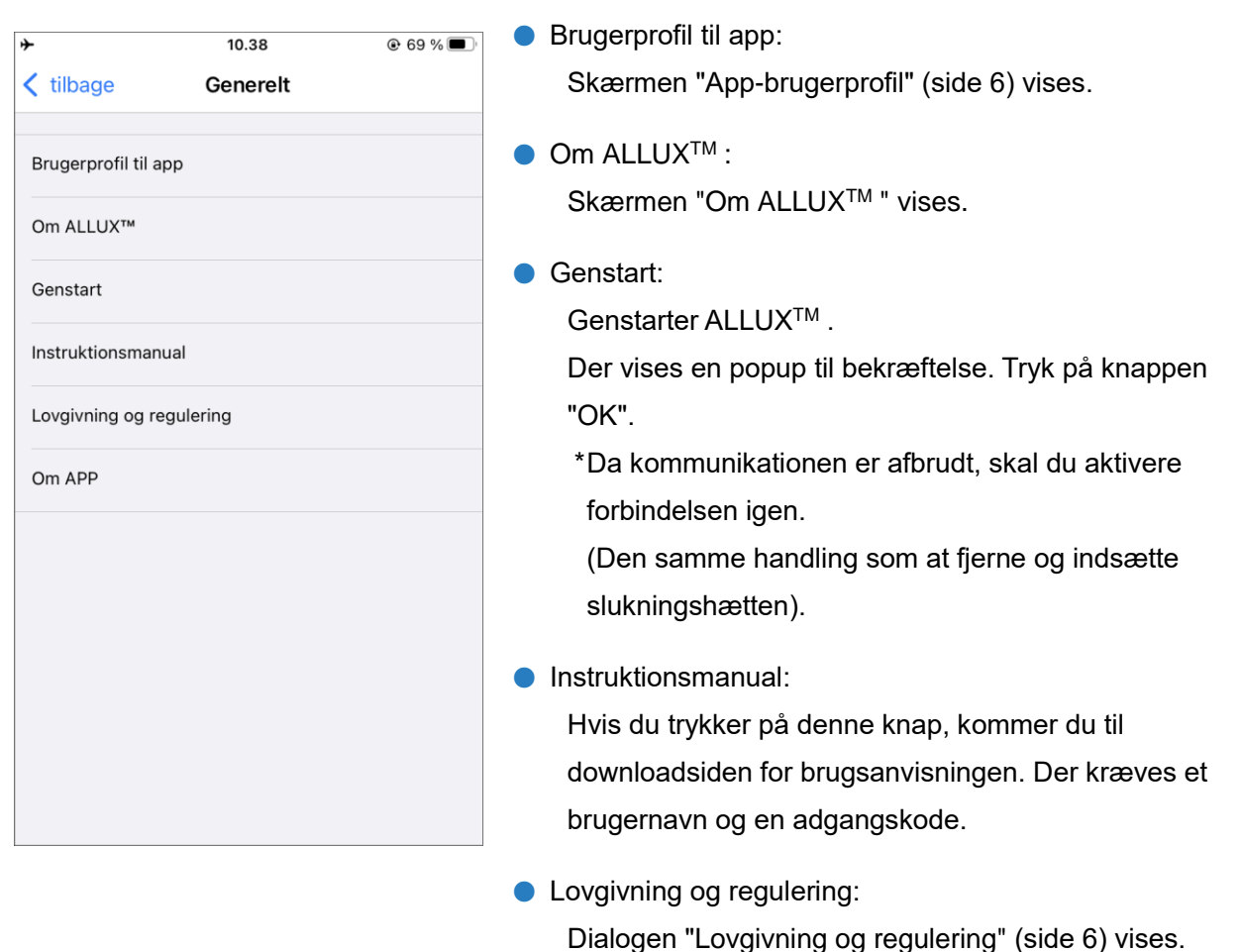

● Om APP: Viser programnavn, brug, UDI-DI osv.

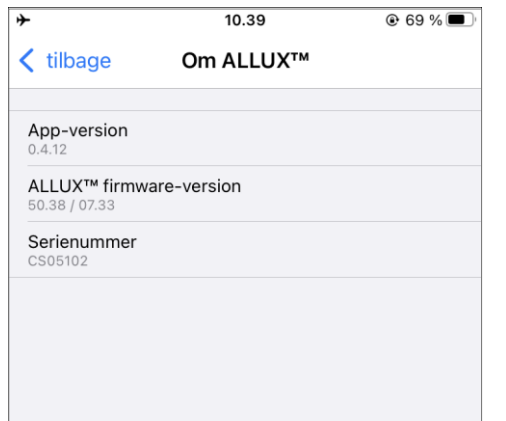

**[Om ALLUXTM skærm]** Denne skærm viser versionen af ALLUXTM .

- App-version: Versionen af denne app vises.
- ALLUX<sup>TM</sup> firmwareversion: Firmwareversionen af ALLUXTM vises.
- Serienr: Serienummeret på ALLUX<sup>™</sup> vises.

# <span id="page-35-0"></span>**25 Popup med fejlmeddelelse**

Hvis der opstår en fejl under en handling, vises en popup. Følg venligst instruktionerne i popup-vinduet.

### <span id="page-35-1"></span>**25.1 Fejl i adgangskode ("Indtast adgangskode"-skærmen)**

Feil Adgangskoden er forkert. OK

Denne fejl opstår, når der er indtastet et forkert kodeord på skærmen "Enter Password". Prøv at indtaste den adgangskode, der er angivet i brugsanvisningen, igen. (side [5](#page-5-0))

### <span id="page-35-2"></span>**25.2 Fejl i adgangskoden ("Forbindelse til ALLUXTM " skærm)**

Feil Adgangskoden er forkert.

OK

Denne fejl opstår, når der er indtastet en forkert adgangskode på skærmen "Forbindelse til ALLUXTM ". Prøv at indtaste den angivne adgangskode på opladningsporten igen. (side [7](#page-7-0))

### <span id="page-35-3"></span>**25.3 Fejl i adgangskode (3 gange)**

Feil Adgangskoden var forkert 3 gange. Appen lukker, når der trykkes på knappen "OK".

OK

### <span id="page-35-4"></span>**25.4 Fejl i trådløs forbindelse**

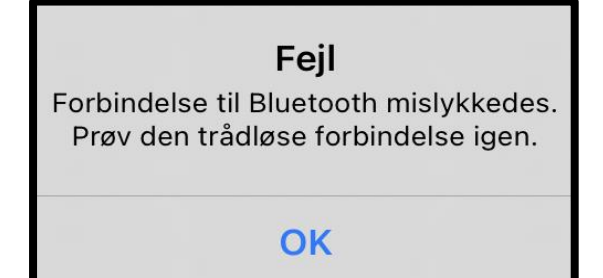

Denne fejl opstår, hvis du ikke indtaster adgangskoden 3 gange på skærmen "Enter Password" eller på skærmen "Connection to ALLUXTM ".

Og så lukker denne app med det samme. Når du starter denne app op igen, kan du indtaste adgangskoden igen.

Denne fejl opstår, når den trådløse forbindelse mellem ALLUXTM og Bluetooth på smartphonen ikke fungerer. Prøv at tænde for den trådløse forbindelse på ALLUXTM på side [9.](#page-9-0)

# Popup med fejlmeddelelse

### <span id="page-36-0"></span>**25.5 Fejl i trådløs kommunikation**

Feil Kommunikationen til ALLUX™ mislykkedes. Prøv Bluetoothforbindelsen til ALLUX™ igen.

### OK

Denne fejl opstår, når kommunikationen mellem ALLUXTM og appen på smartphonen mislykkes. Aktivér den trådløse forbindelse igen på side [10.](#page-10-0)

Hvis justeringen er i gang, skal justeringsværdien kontrolleres igen efter gentilslutningen.

### <span id="page-36-1"></span>**25.6 Fejl i sikker kropsholdning**

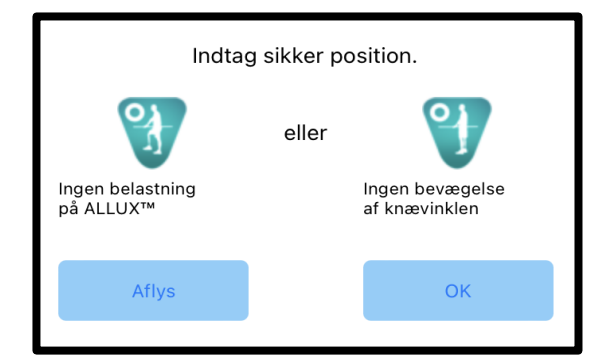

arbejdsstilling, kan ALLUXTM ikke ændre indstillingerne. Få brugeren til at indtage en sikker arbejdsstilling ved at henvise til side [8.](#page-8-0)

Hvis brugeren ikke indtager en sikker

### <span id="page-36-2"></span>**25.7 Hydraulisk kontrolfejl**

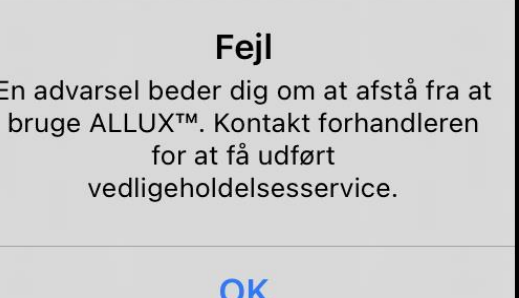

Da den hydrauliske styring kan være ude af drift, stoppes styringen af ALLUX .<sup>™</sup> Kontakt distributøren for at få udført vedligeholdelsesservice.

<span id="page-37-0"></span>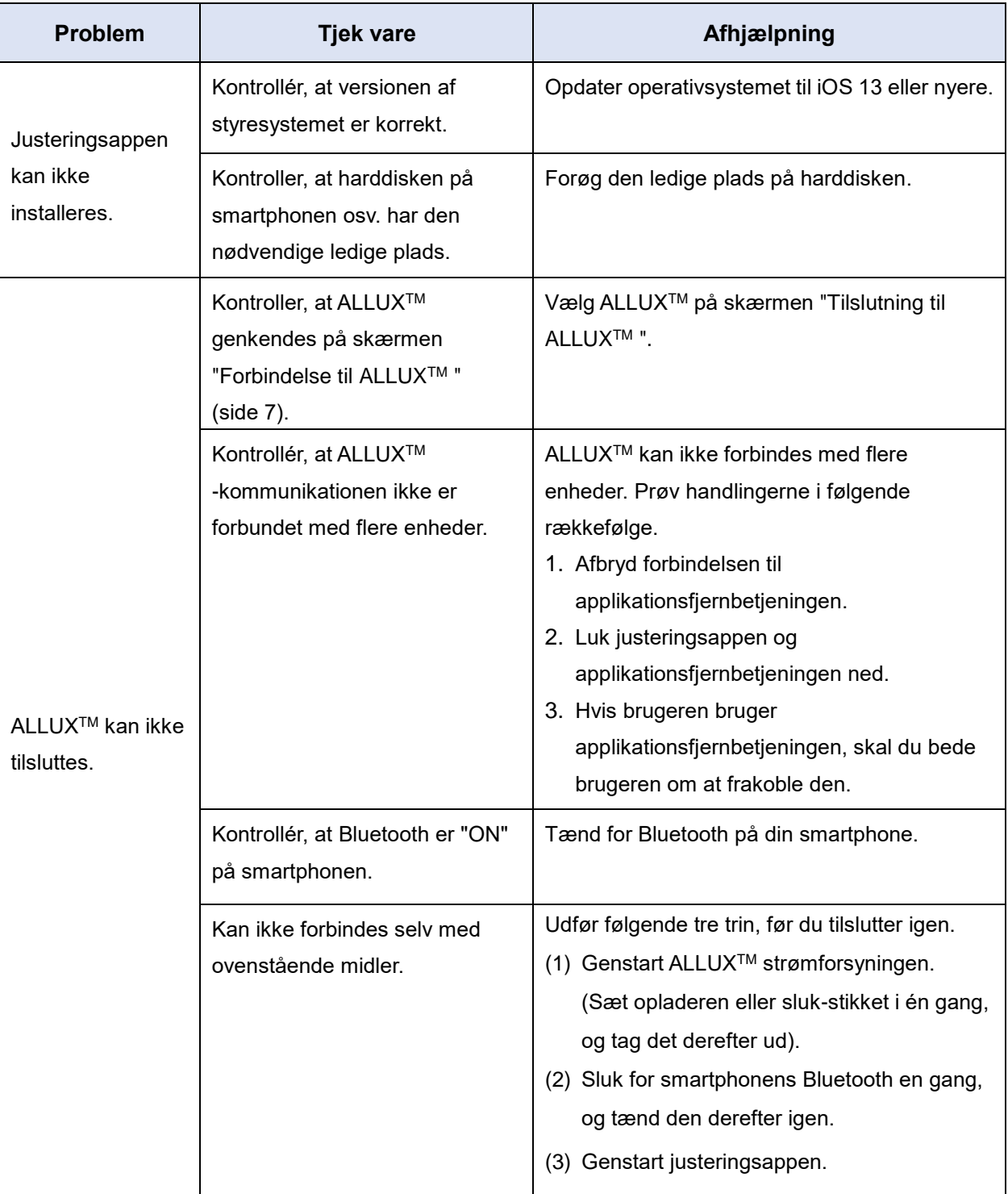

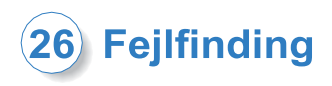

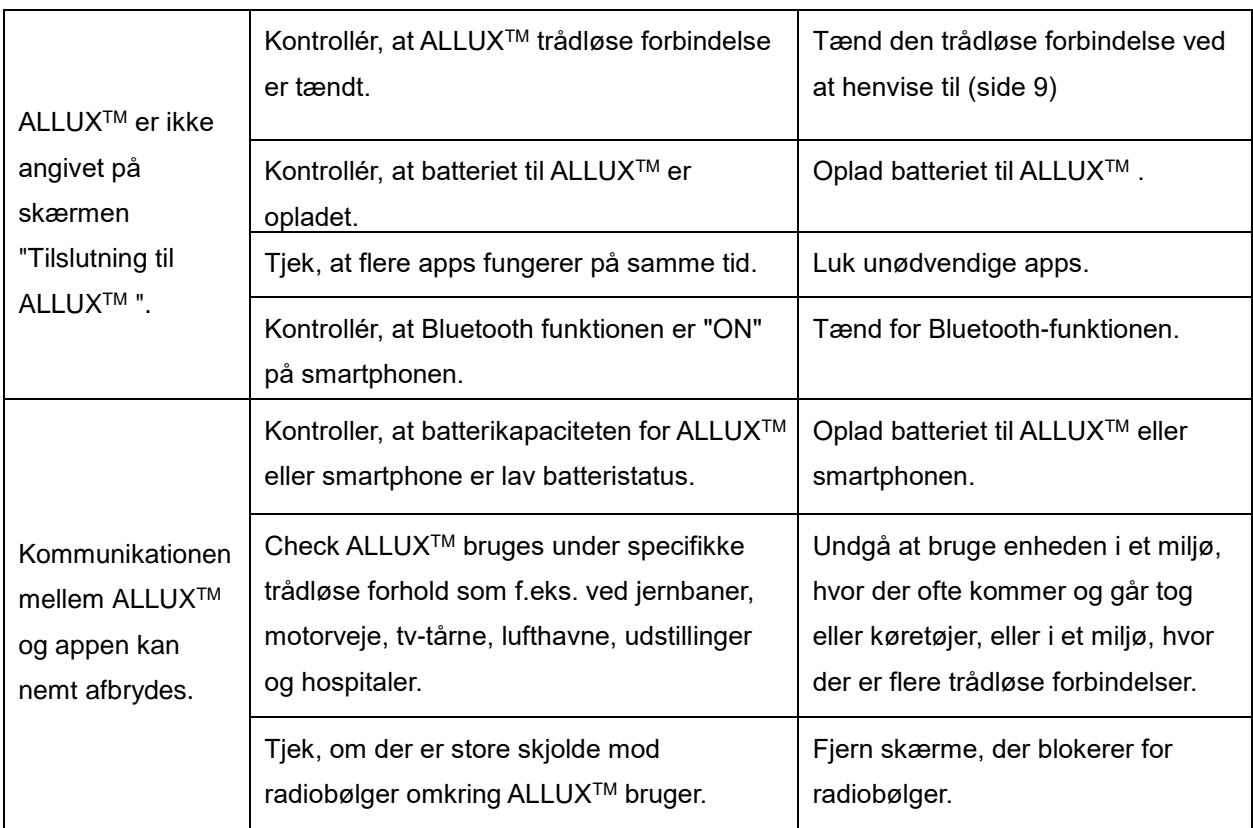

# ALLUX<sup>TM</sup>

# **Nabtesco Corporation**

### **Nabtesco Corporation**

Accessibility Innovations Company Assistive Products Department

35, Uozakihama-machi Higashinada-ku Kobe, Japan 658-0024 TLF: +81-78-413-2724 FAX: +81-78-413-2725

<https://mobilityassist.nabtesco.com/>

Kontakt

### **Producent Autoriseret repræsentant for EU-lande**

### **PROTEOR SAS**

6 rue de la Redoute 21850 Saint-Apollinaire Frankrig

TLF: +33 3 80 78 42 42 FAX: +33 3 80 78 42 15 cs@proteor.com

CE

Kontakt os venligst, hvis du opdager, at en side mangler eller er i uorden.

# **Nabtesco**

# **Nabtesco Corporation**